배 우 고 싶 다 . 배 우 기 쉽 다 . 모바일 학습 매뉴얼

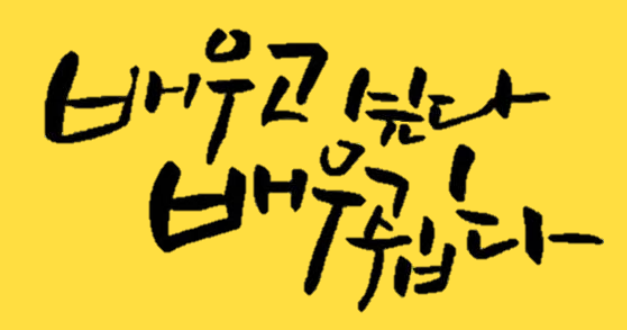

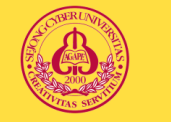

세종사이버대학교

## 안녕하세요.

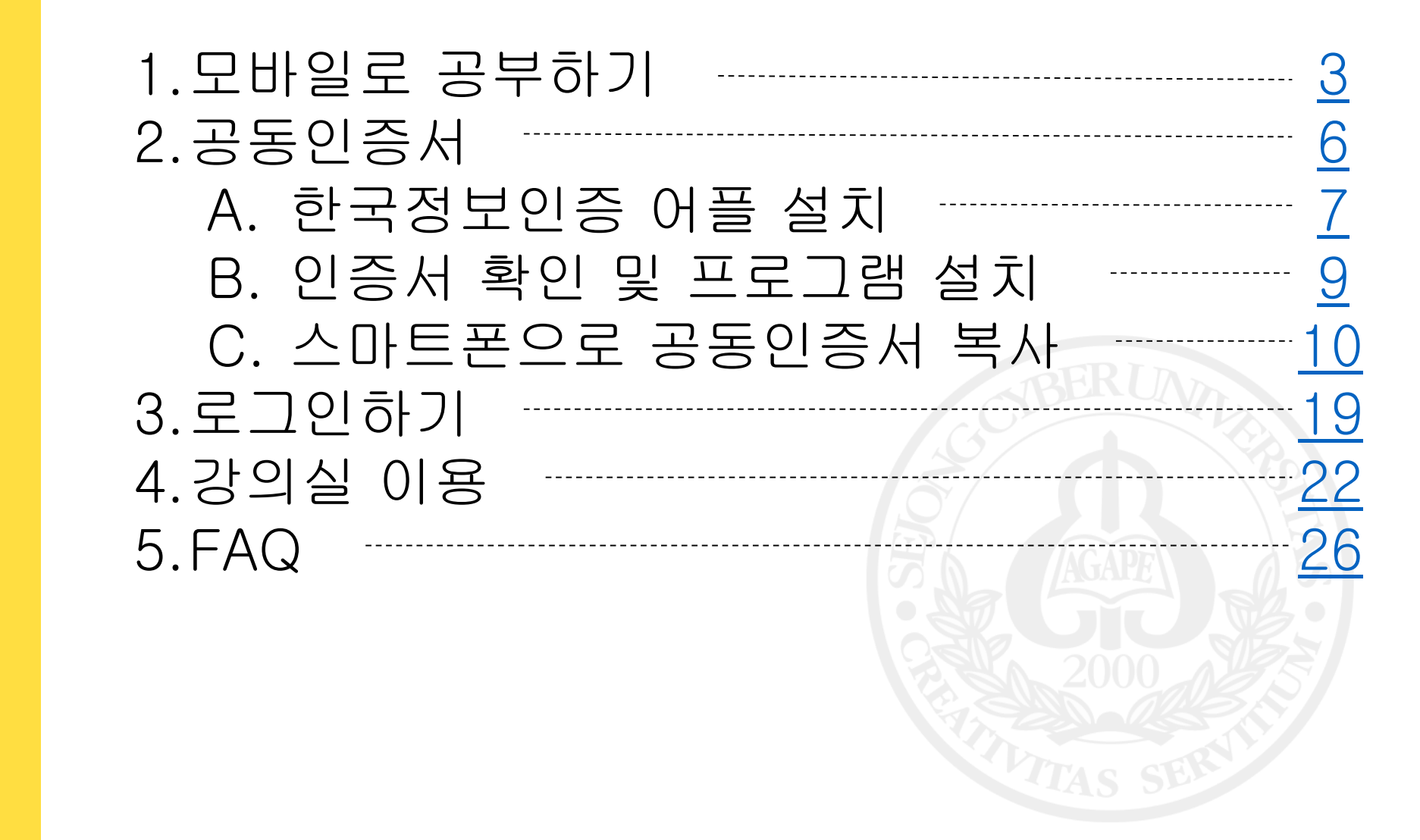

<span id="page-2-0"></span>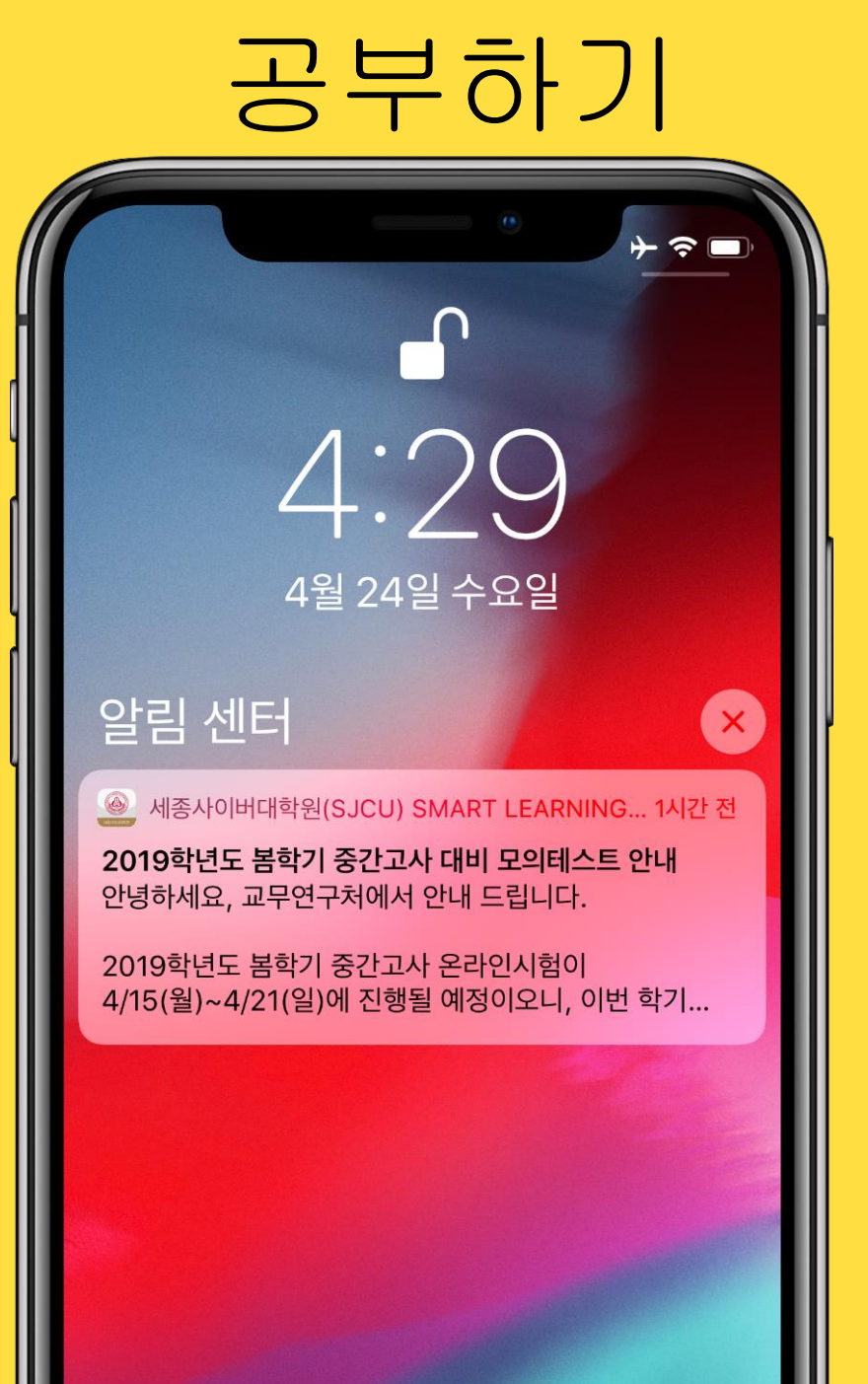

# Mobile App

세종사이버대학교

App store 혹은 Google Play에서 대학원 어플리케이션을 설치하여 접속할 수 있습니다. 앱을 통해 강의는 물론 학교에서 제공하는 알림서비스도 받을 수 있습니다.

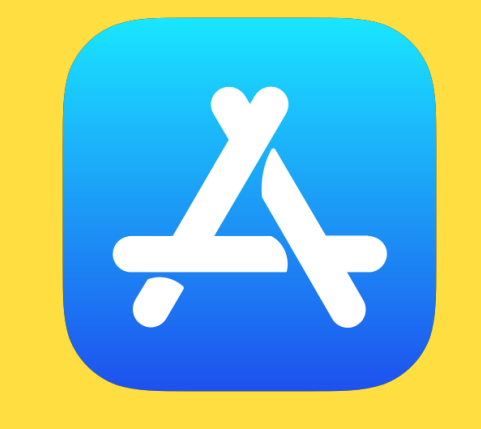

## iPhone App Store 앱스토어를 실행해주세요 .

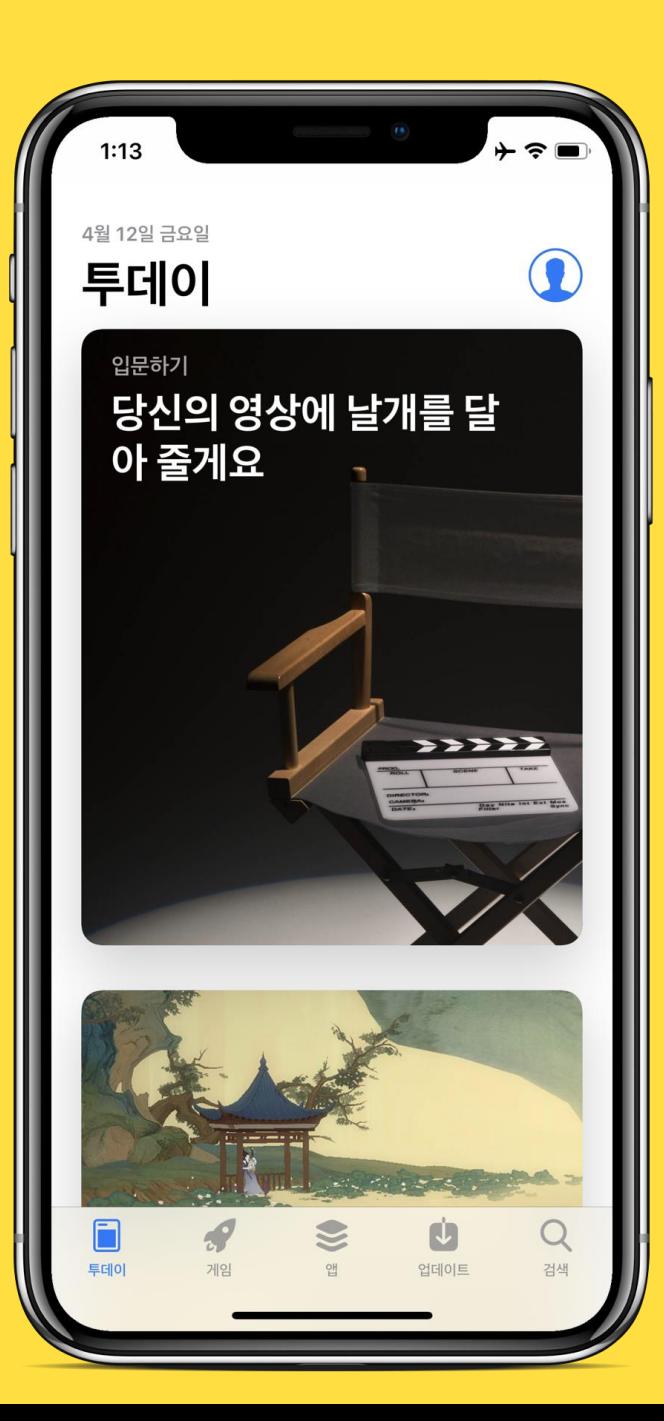

Android Google Play 구글 플레이스토어 를 실행해주세요.

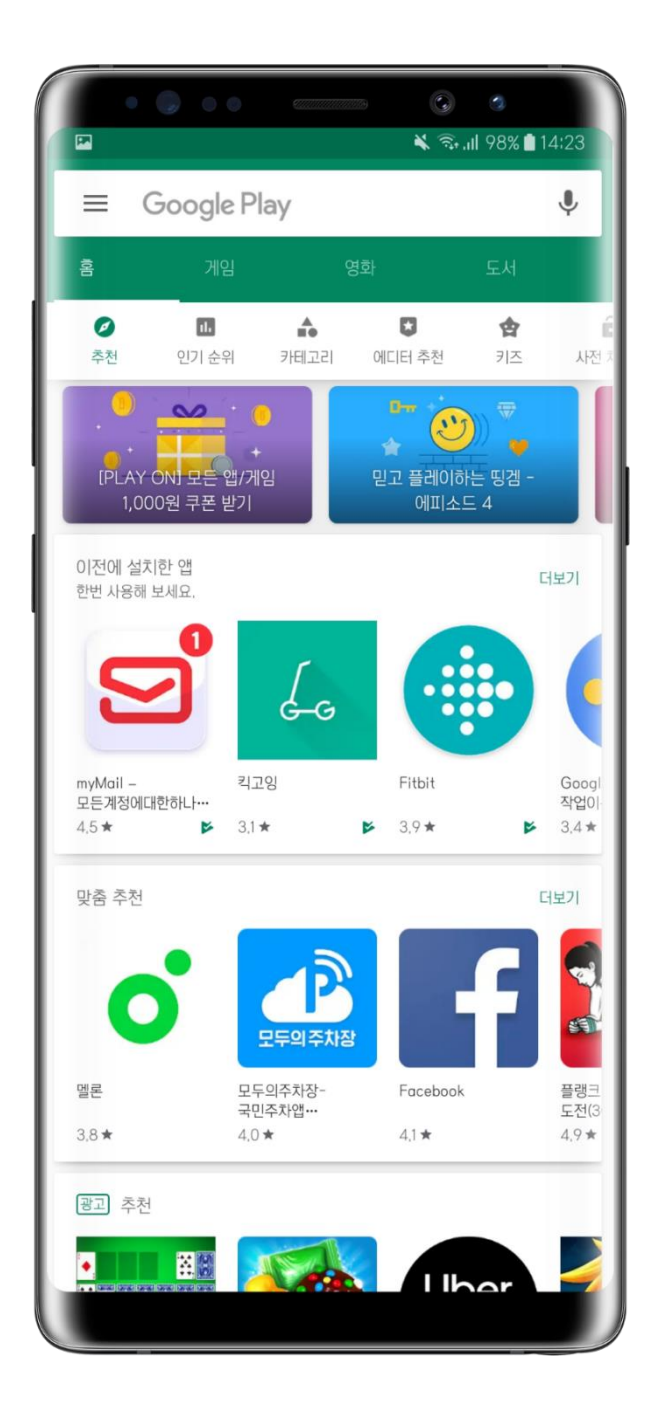

# iPhone

우측 하단 검색 탭에서 세종사이버대학원 검색 후

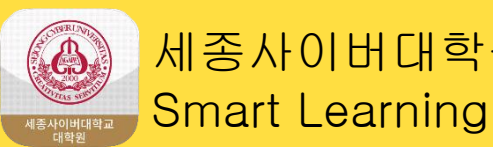

받기

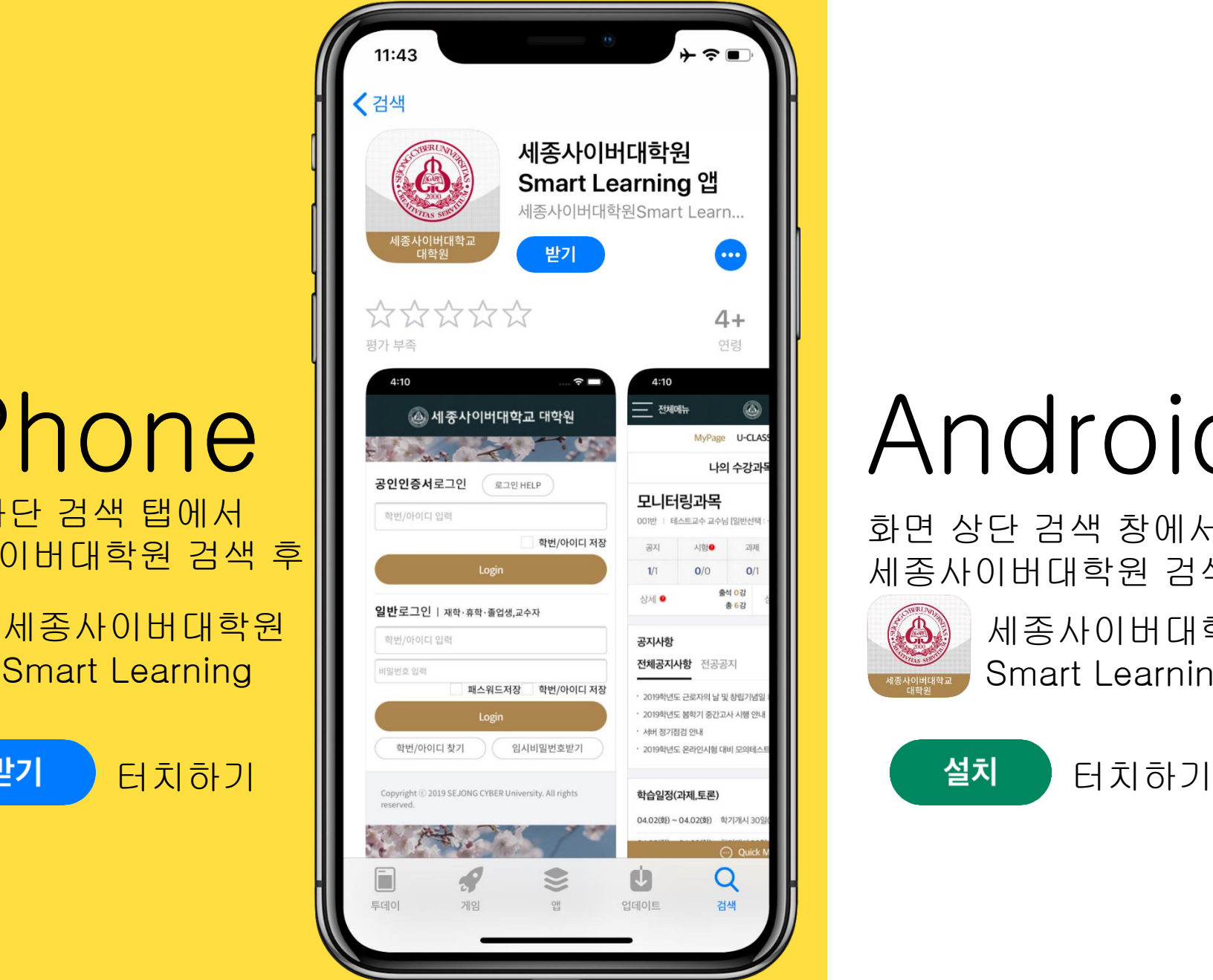

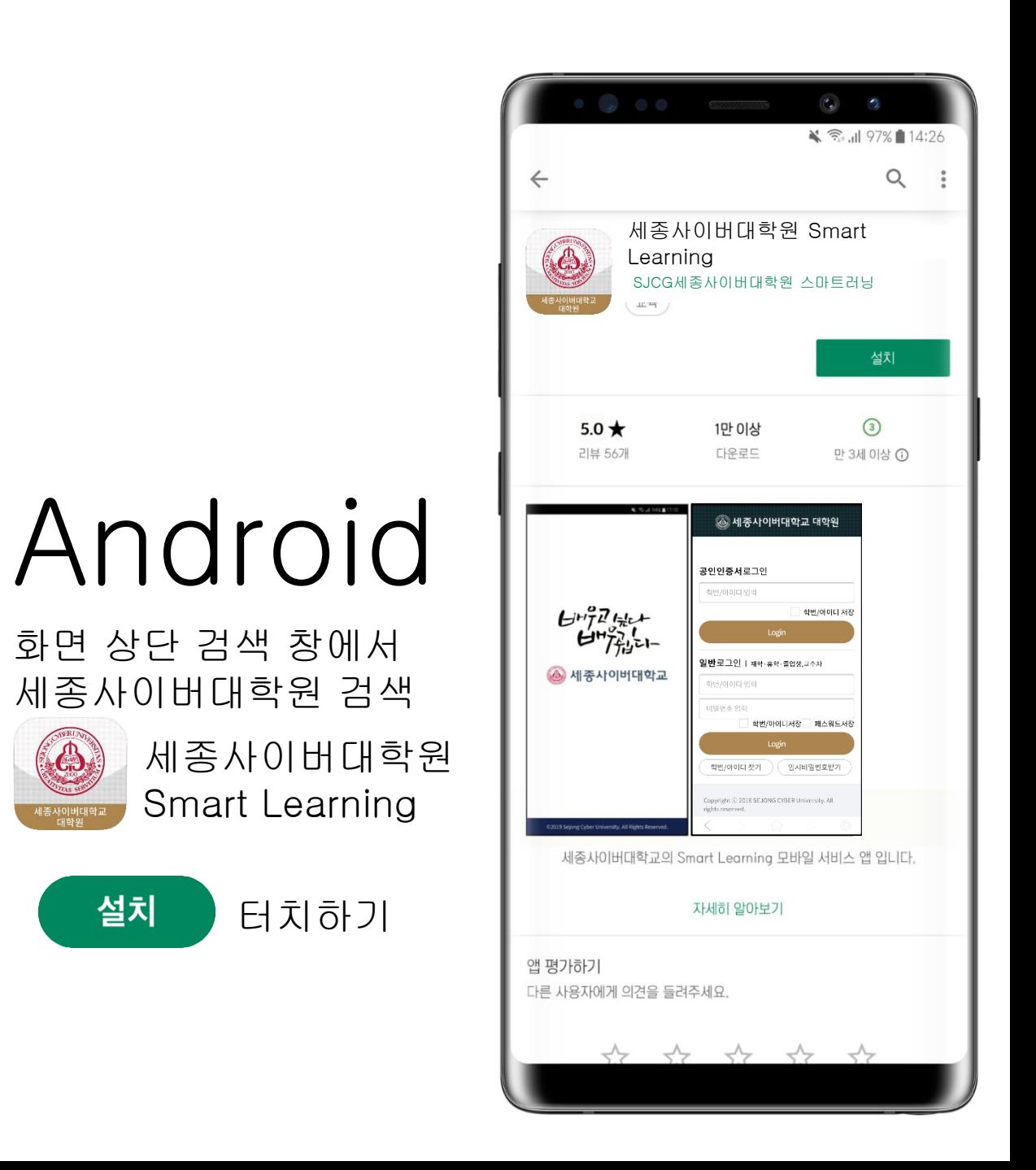

<span id="page-5-0"></span>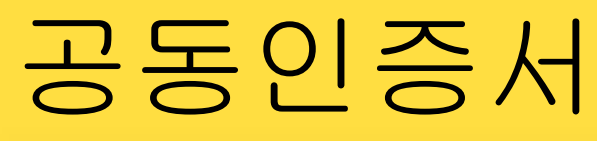

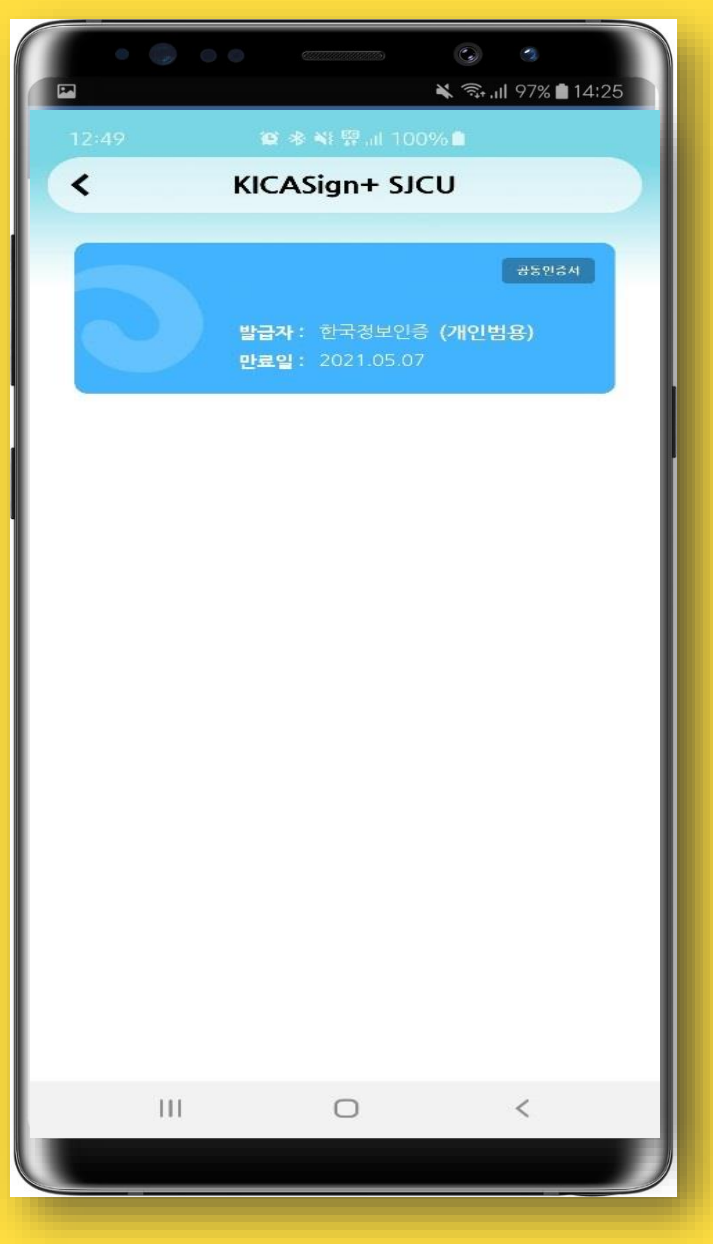

# Certificate

#### 범용 공동인증서를 이용하여 로그인합니다. PC에서 이용중인 인증서 복사가 필요합니다. 앱에서도 공동인증서 로그인이 가능합니다.

<span id="page-6-0"></span>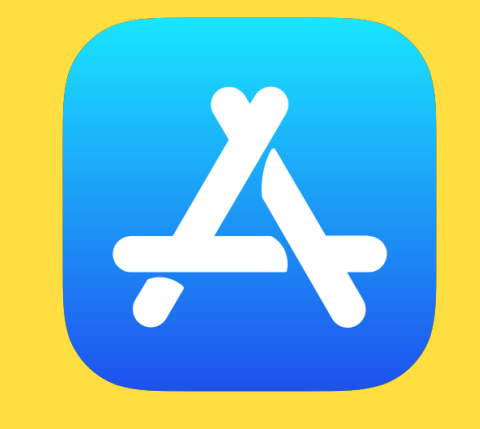

## iPhone App Store 앱스토어를 실행해주세요 .

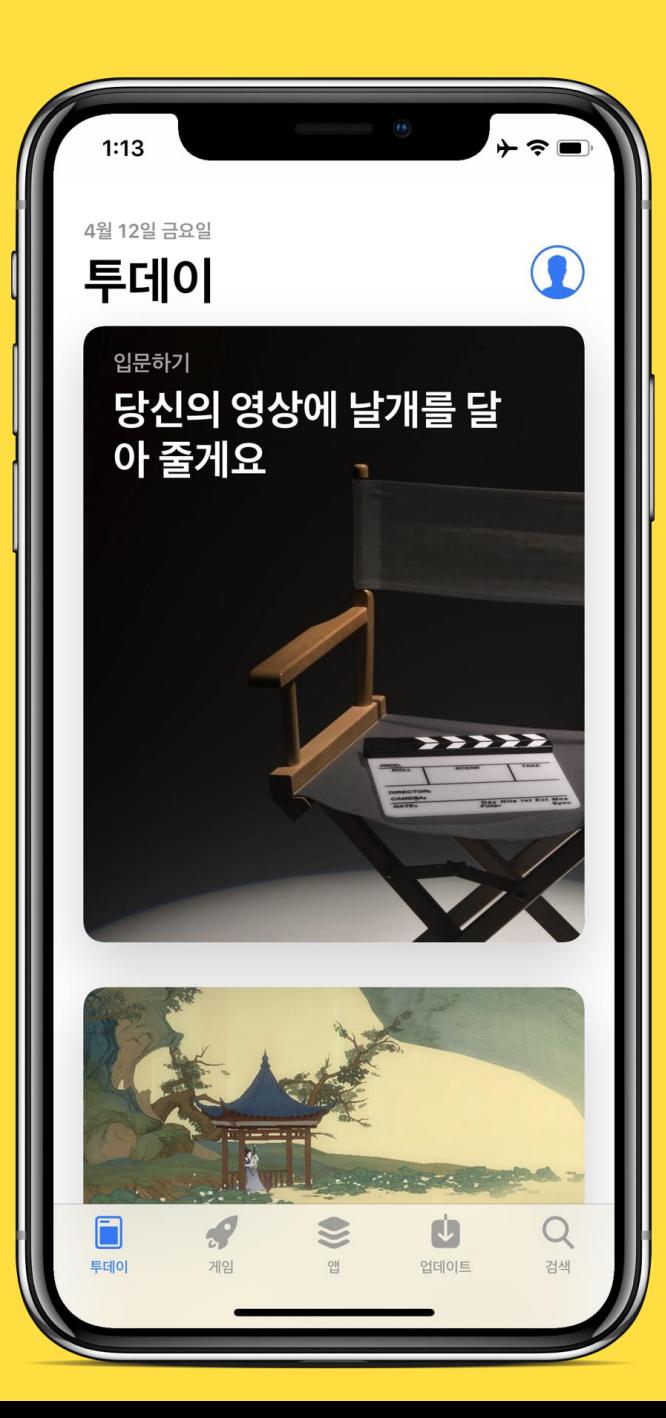

Android Google Play 구글 플레이스토어 를 실행해주세요.

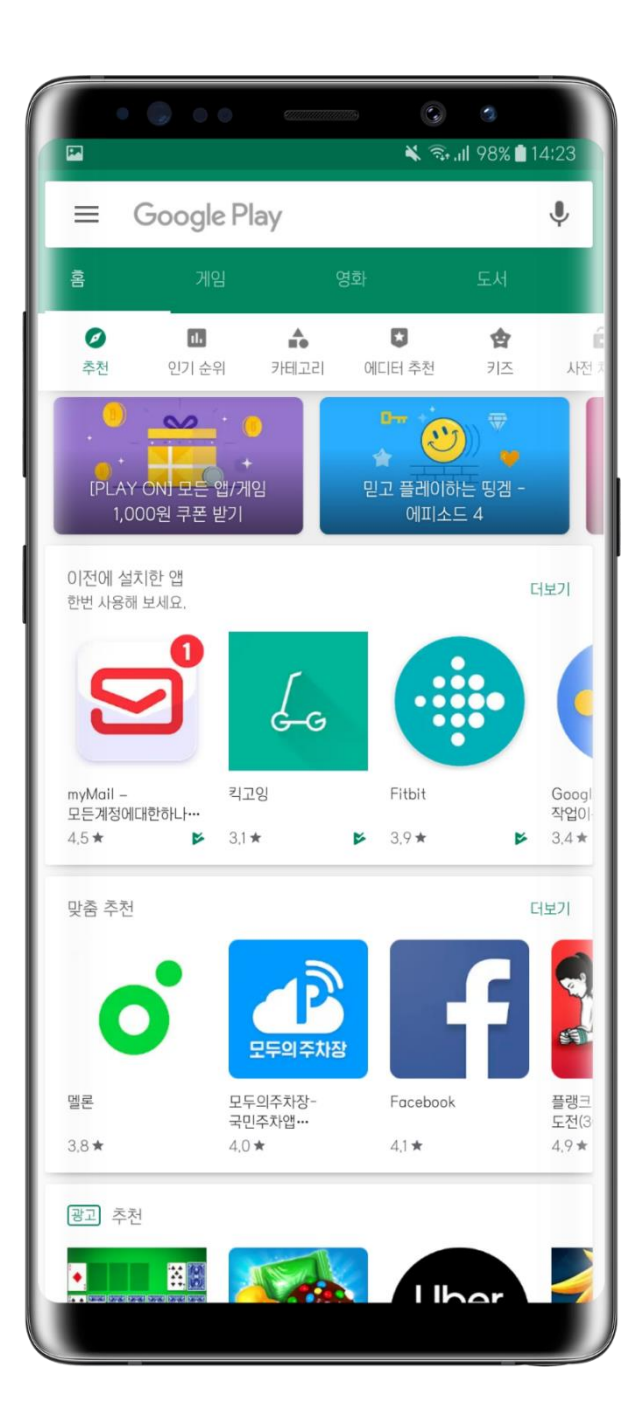

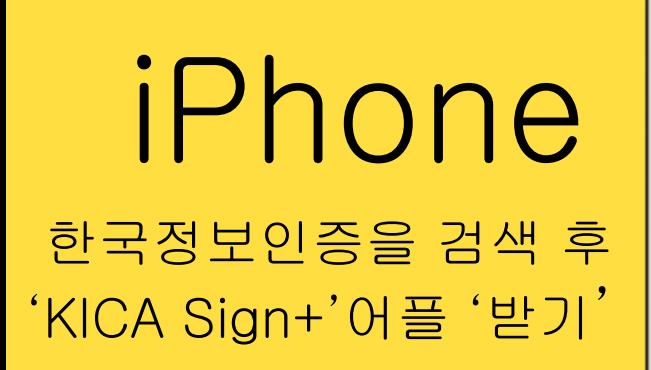

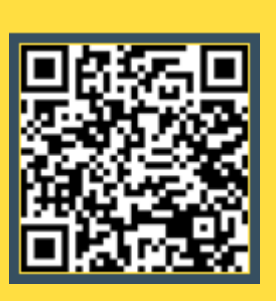

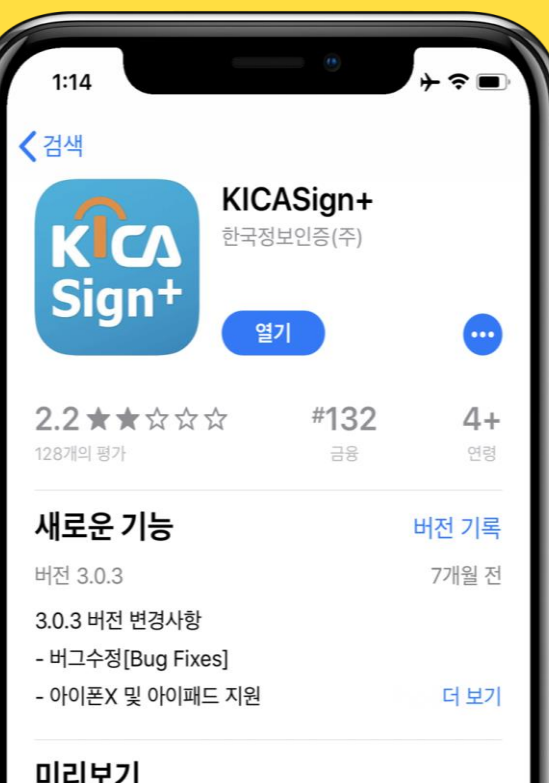

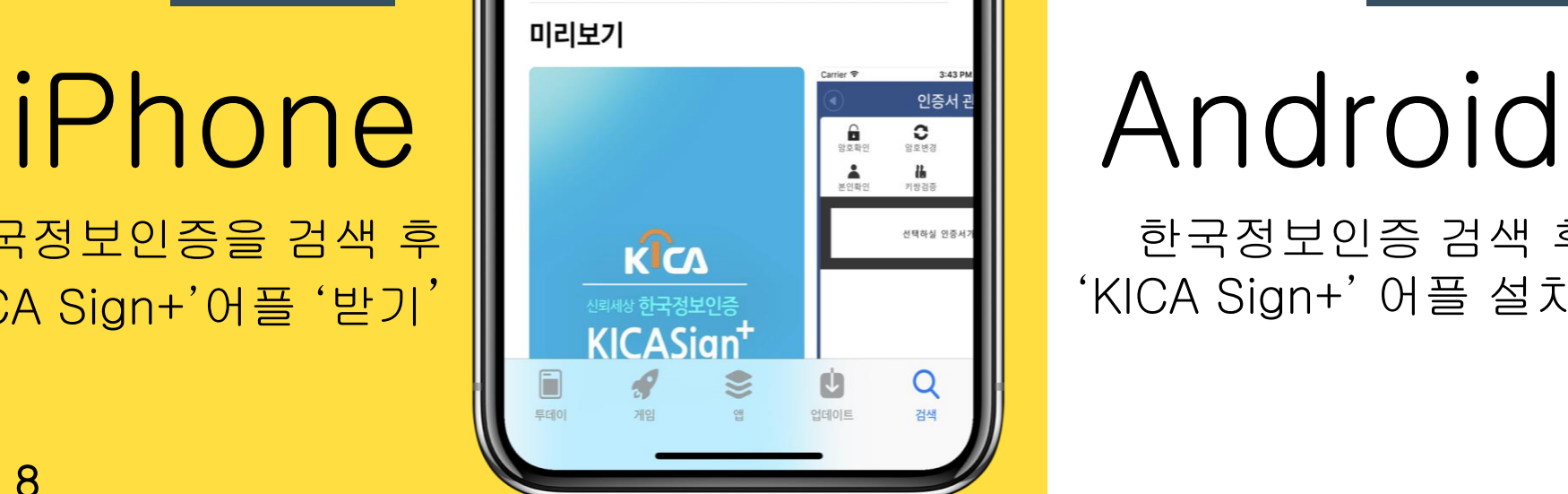

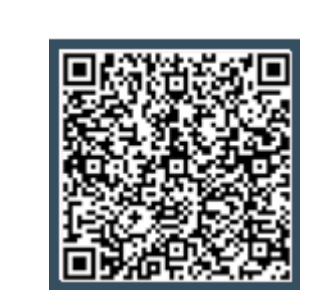

한국정보인증 검색 후

'KICA Sign+' 어플 설치.

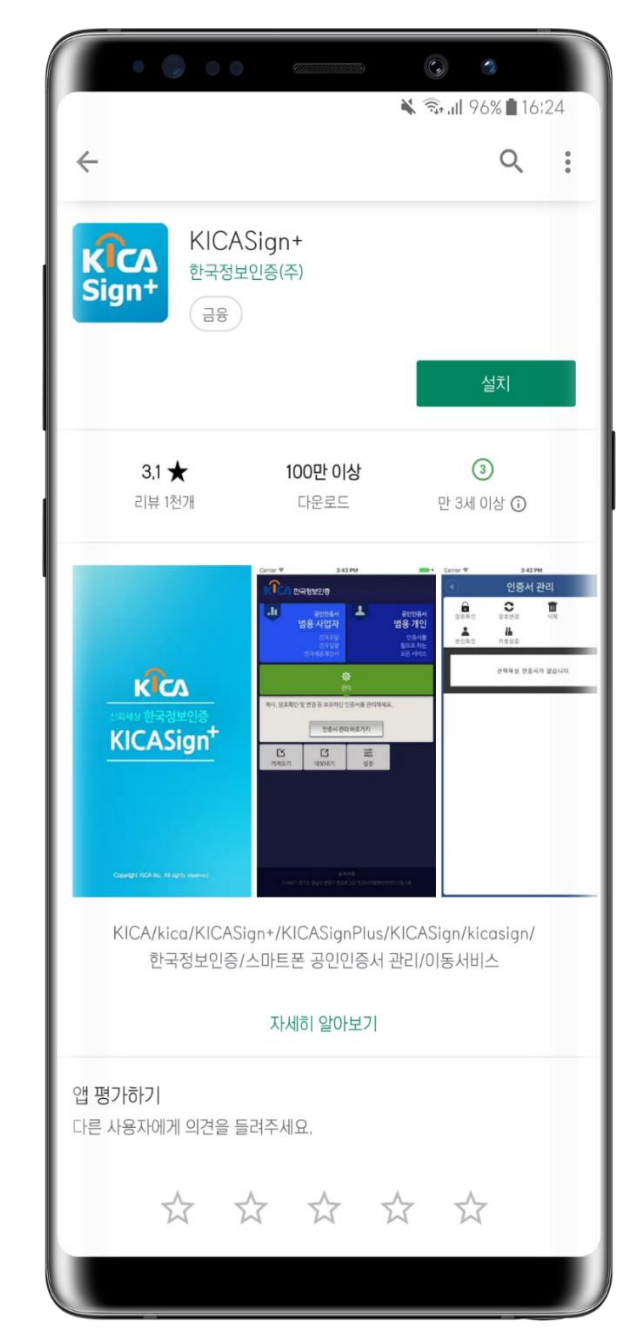

## <span id="page-8-0"></span>2. 공동인증서 인증서 확인하기

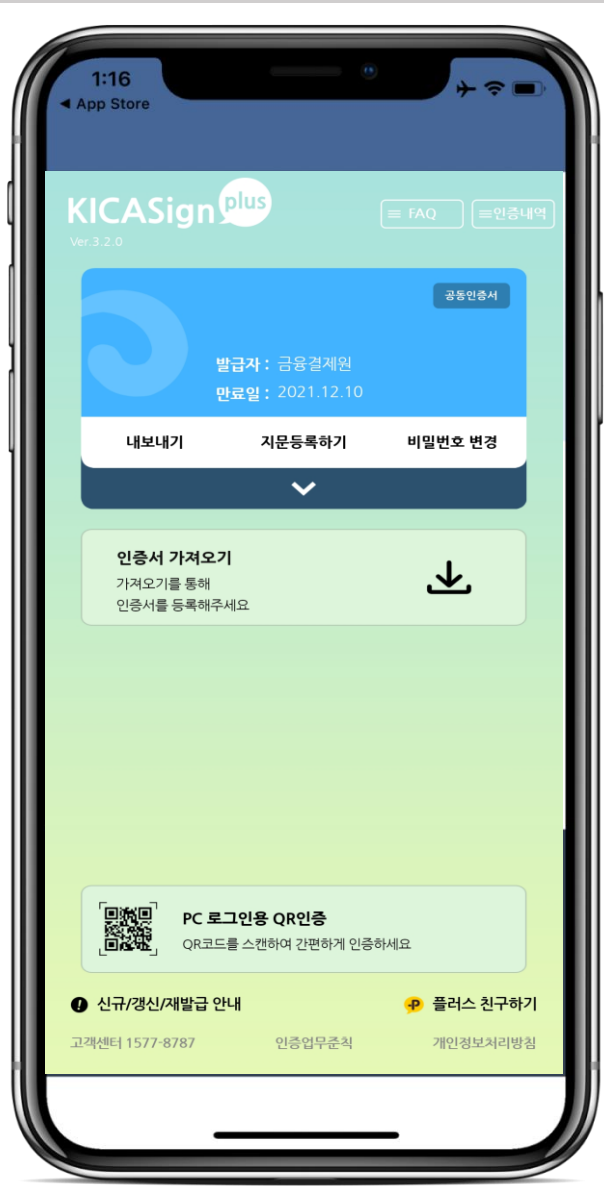

#### 먼저, KICA Sign+ 어플에서 '공동인증서'가 있는지 확인해주세요.

공동인증서가 있다면, 공동인증서 복사를 하지 않으셔도 됩니다.

공동인증서가 없다면, 다음의 절차에 따 라 인증서 복사를 해주시길 바랍니다.

<span id="page-9-0"></span>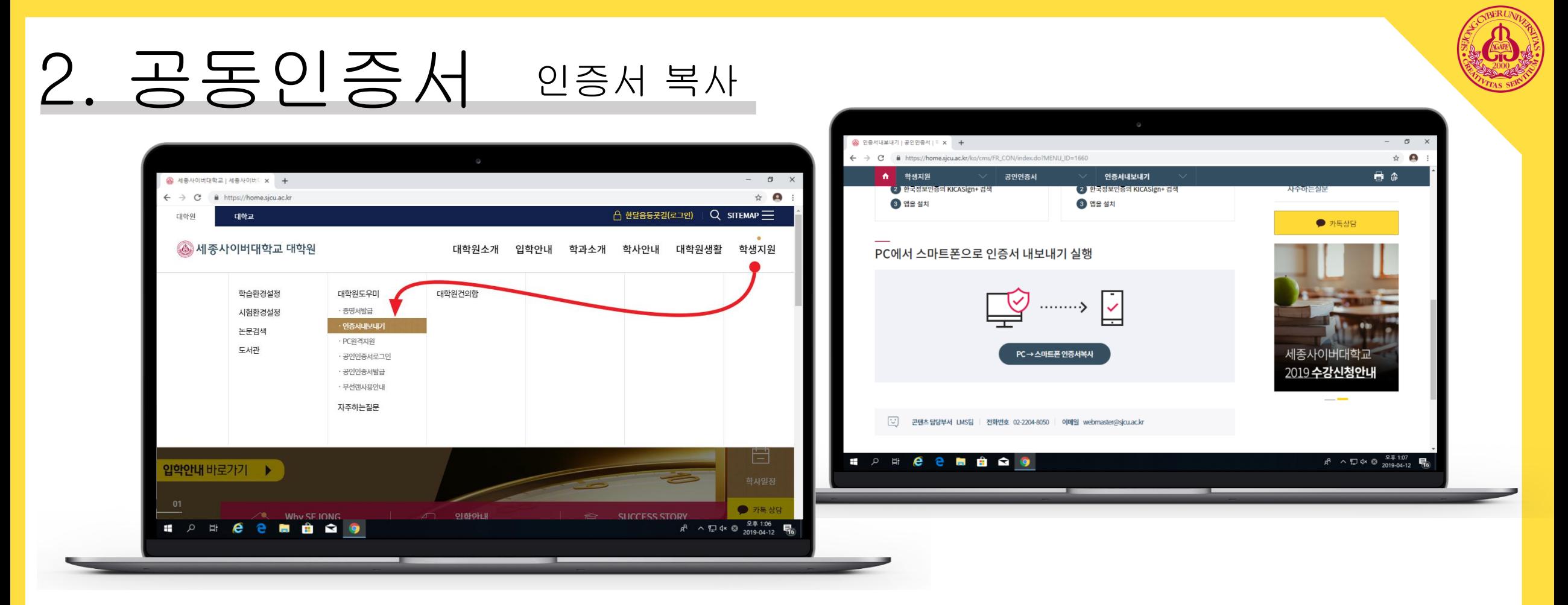

#### 1. 공동인증서가 있는 PC에서 '세종사이버대학원'를 접속합니다.

2. 학생지원 → 대학원도우미 → 인증서내보내기 에서 'PC→스마트폰 인증서 복사'를 클 릭합니다. 혹은 아래의 링크를 클릭해주세요.

<https://www.signgate.com/kicasignplus/appFunc02.sg>

#### 2. 공동인증서 프로그램 설치

한국정보인증이 설치되어 있지 않다면, 메시지가 뜹니다. 확인을 누릅니다.

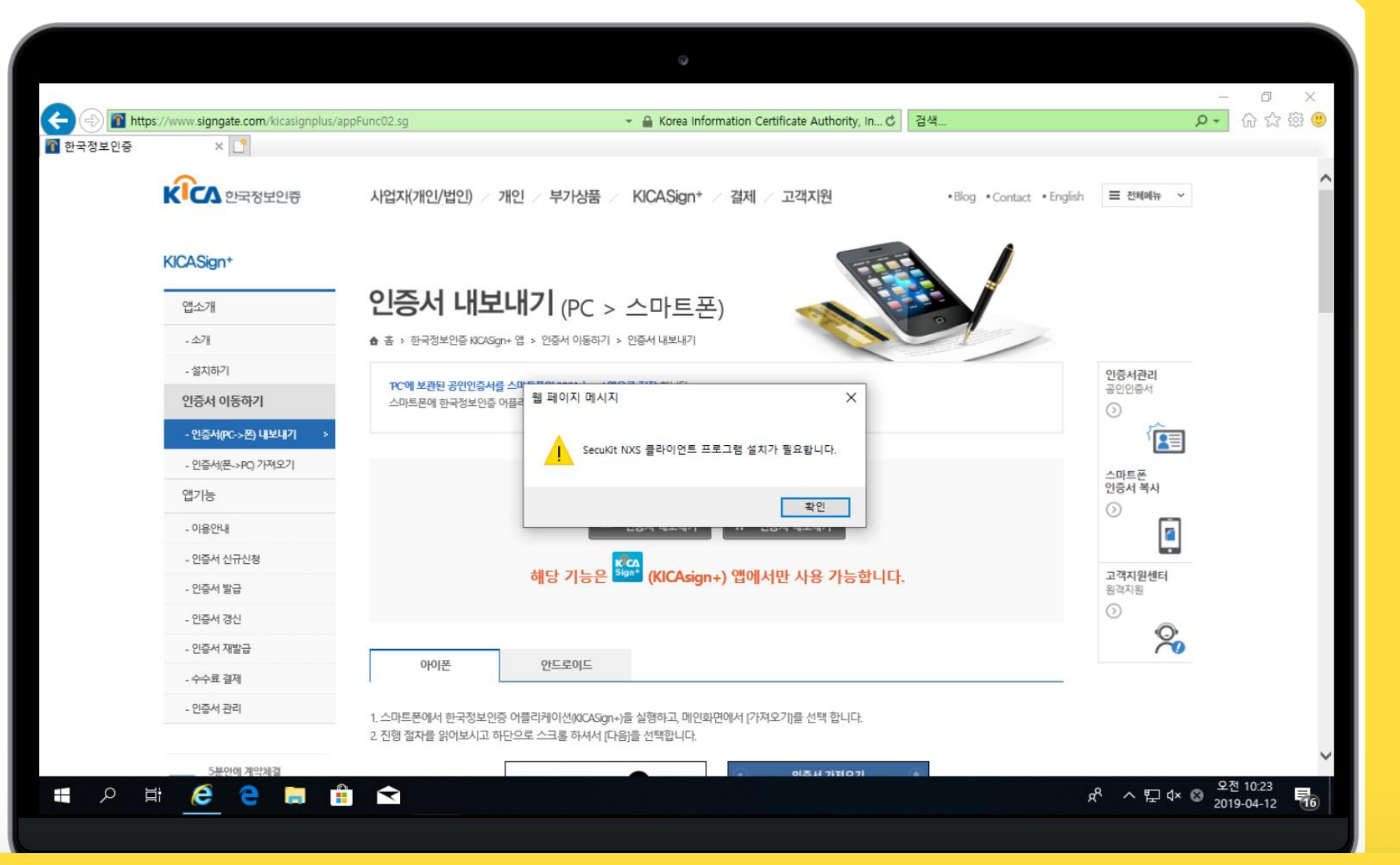

11

#### 화면 아래에 실행 (R)을 클릭합니다.

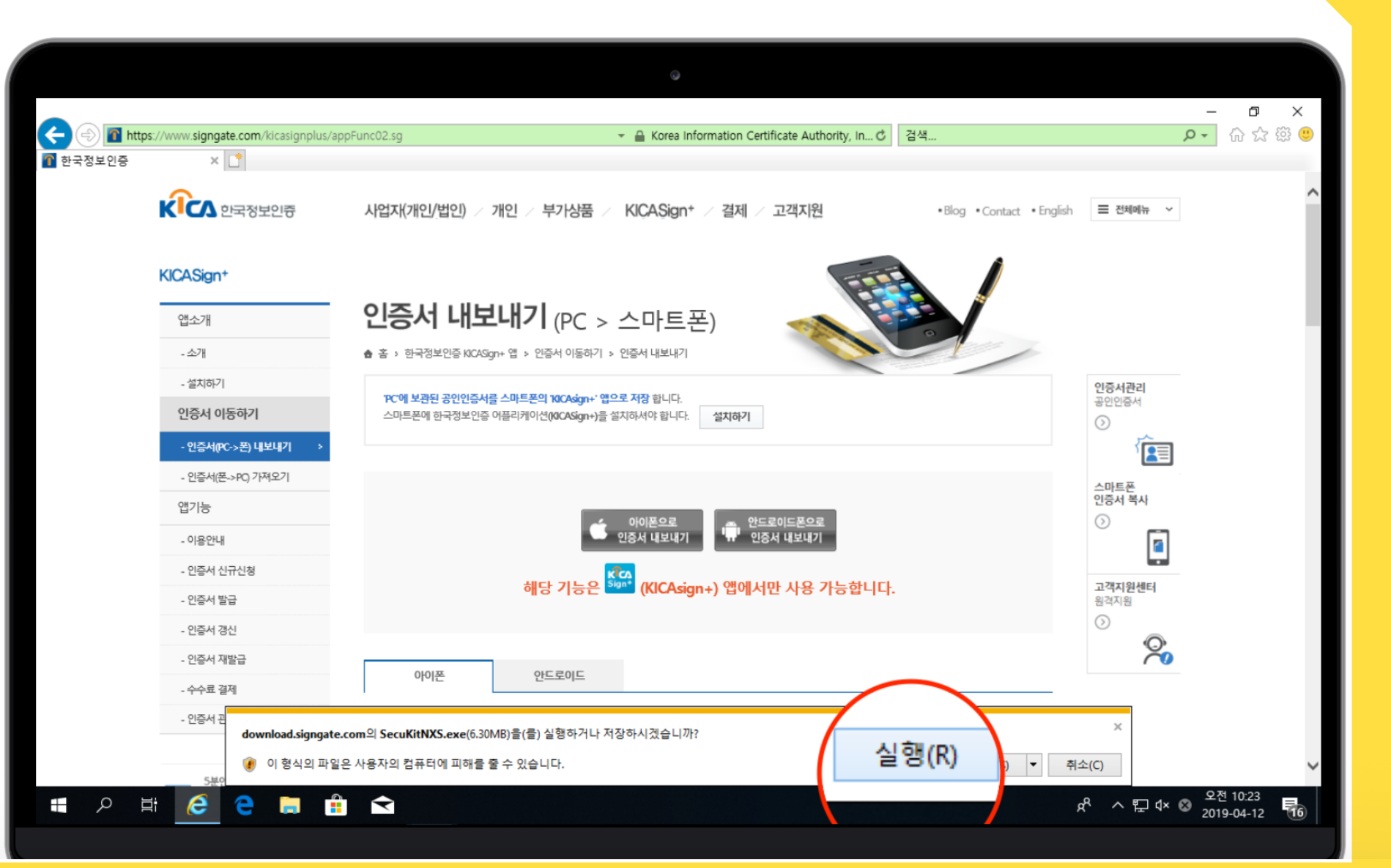

#### 2. 공동인증서 프로그램 설치

#### 프로그램 설치를 진행합니다.

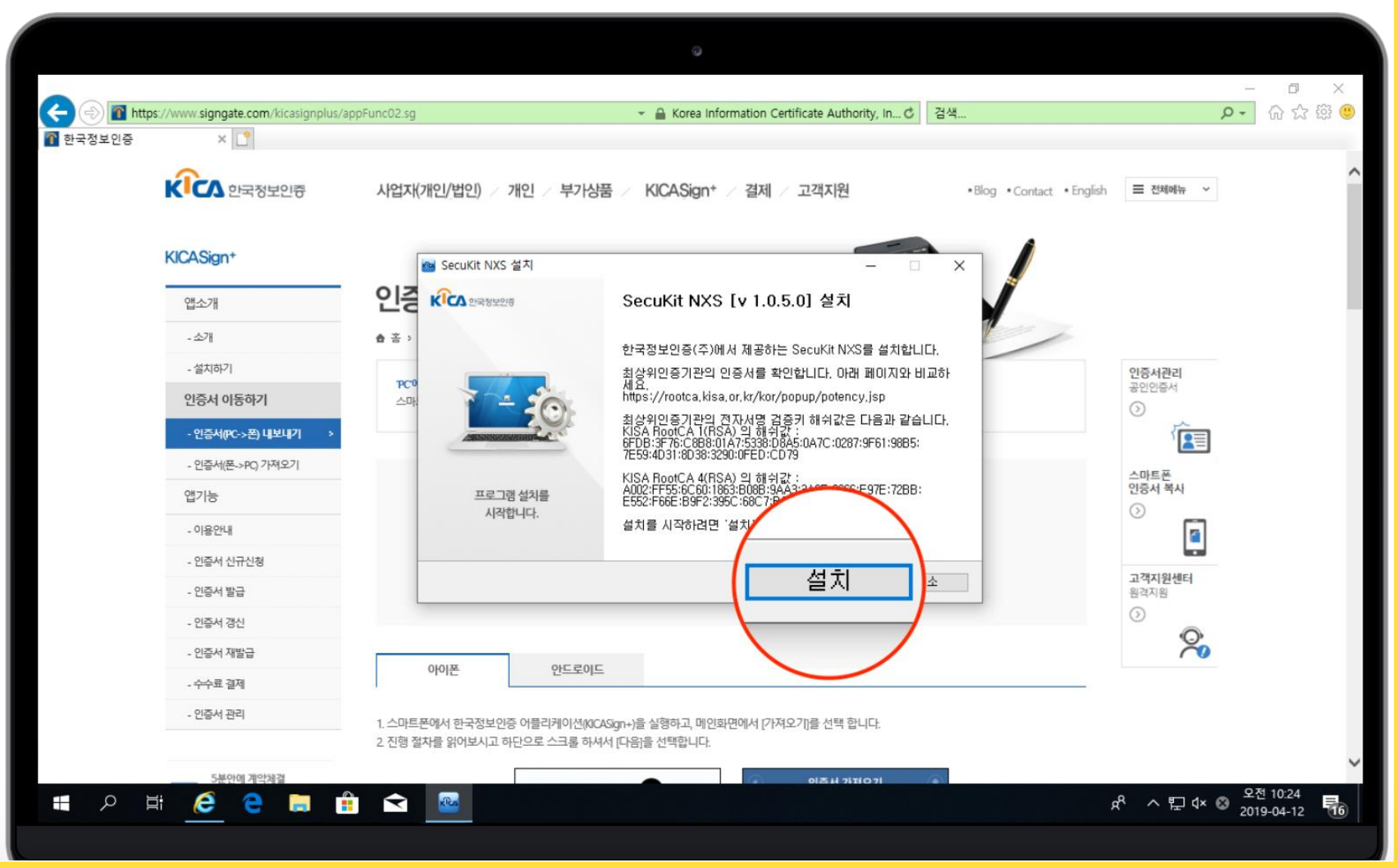

#### 2. 공동인증서 프로그램 설치

#### 1. 기종에 맞는 버튼을 클릭합니다. 2. 확인 누릅니다.

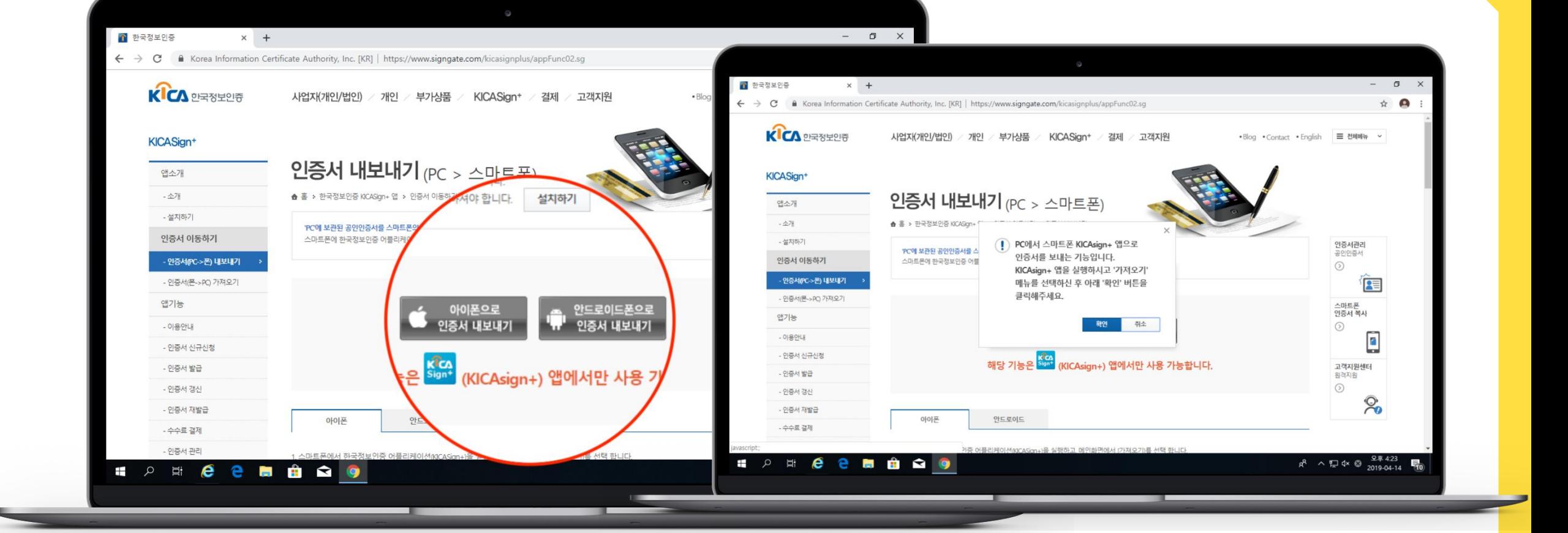

2. 공동인증서 인증서 복사

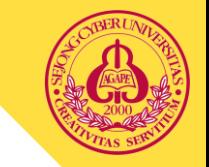

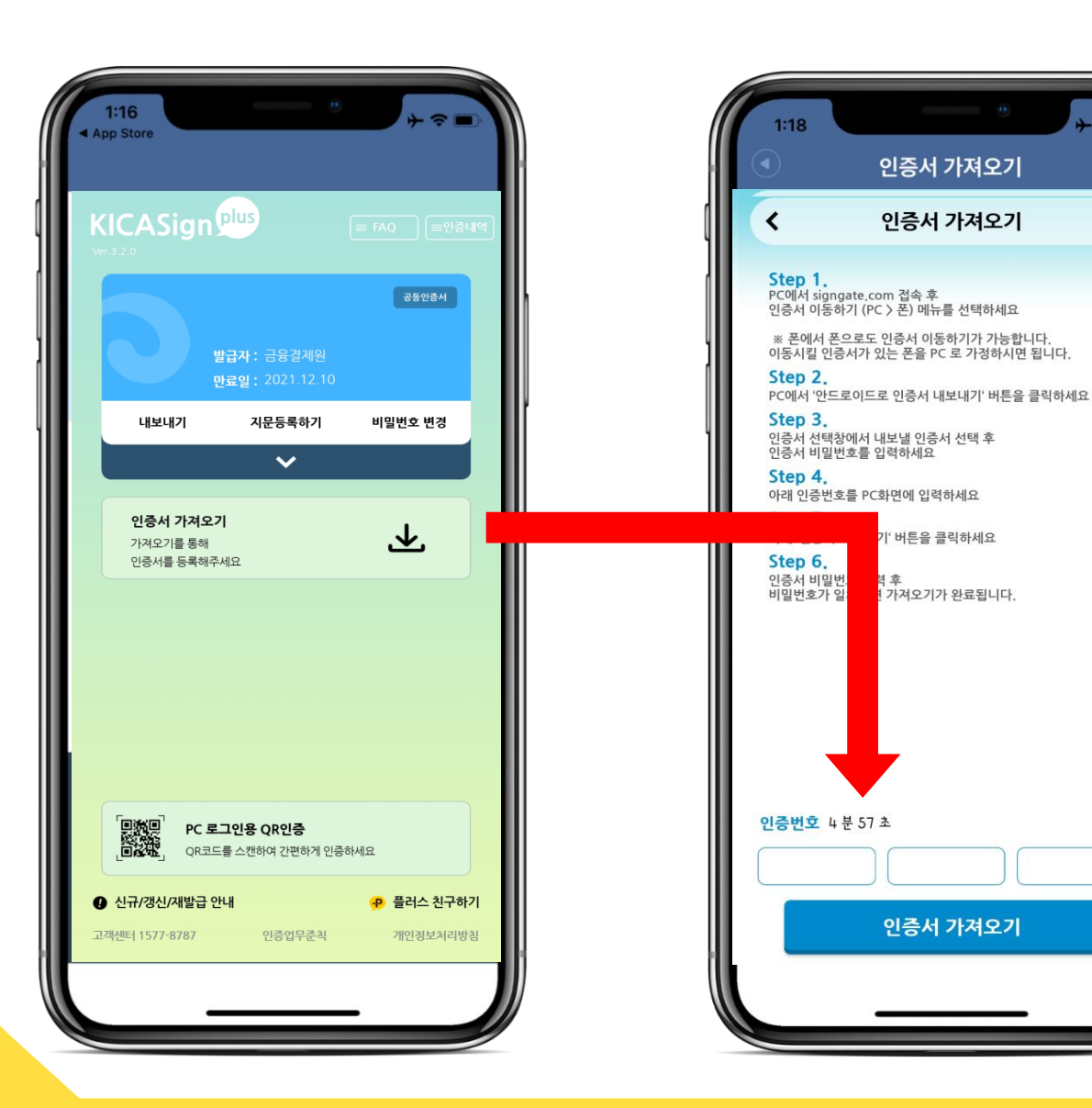

#### 3. 스마트폰에서 'KICA Sign+'를 실행합니다.

#### 4. 가져오기를 누릅니다.

#### 5. 스마트폰에 있는 인증번호를 확인합니다.

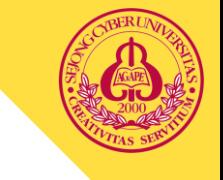

#### 6. 스마트폰에 뜬 인증번호를 입력하고 확인을 누릅니다.

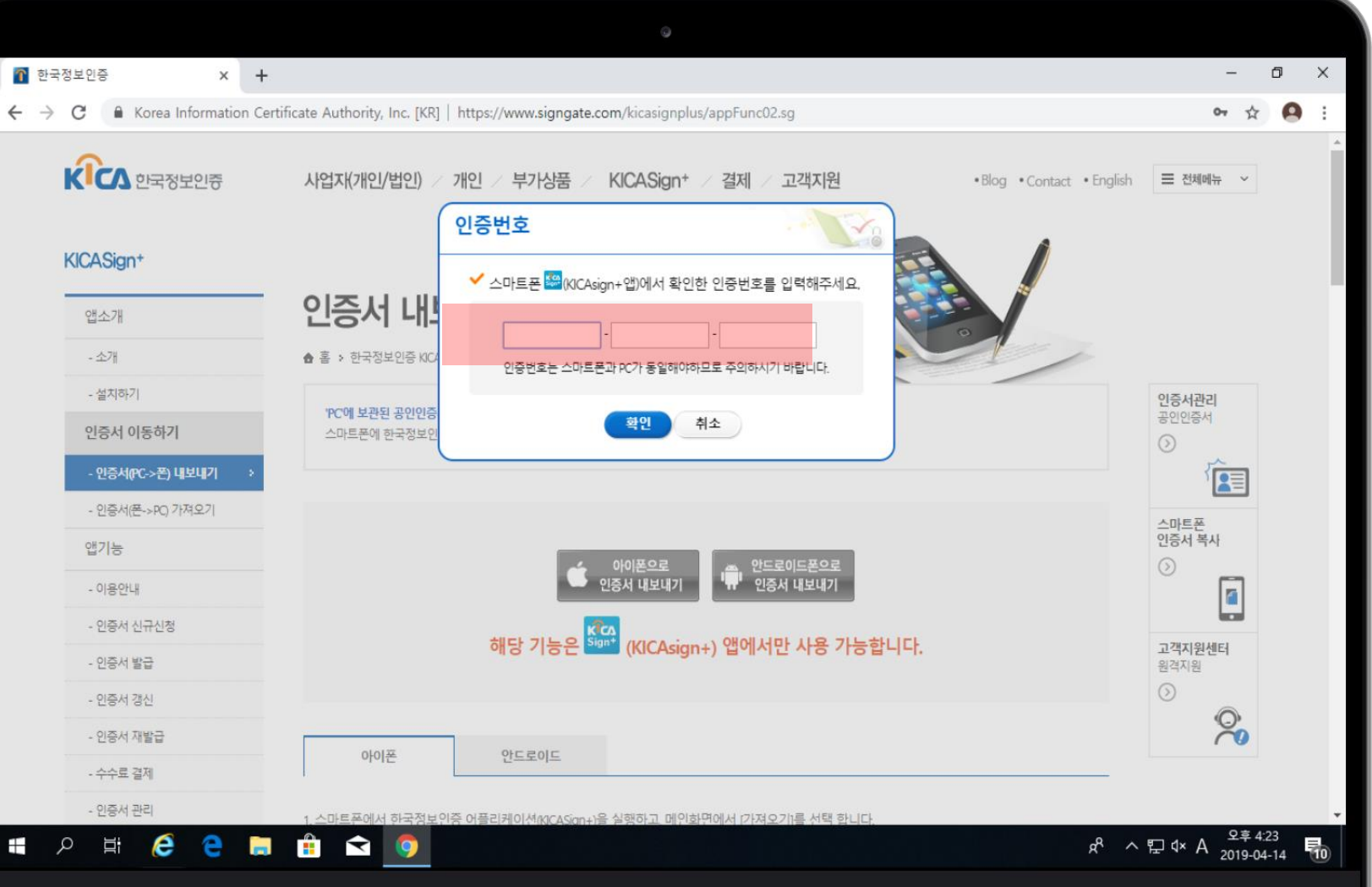

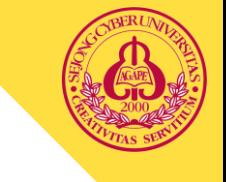

#### 7. 공동 인증서를 선택하고 암호를 입력한 뒤 확인을 누릅니다.

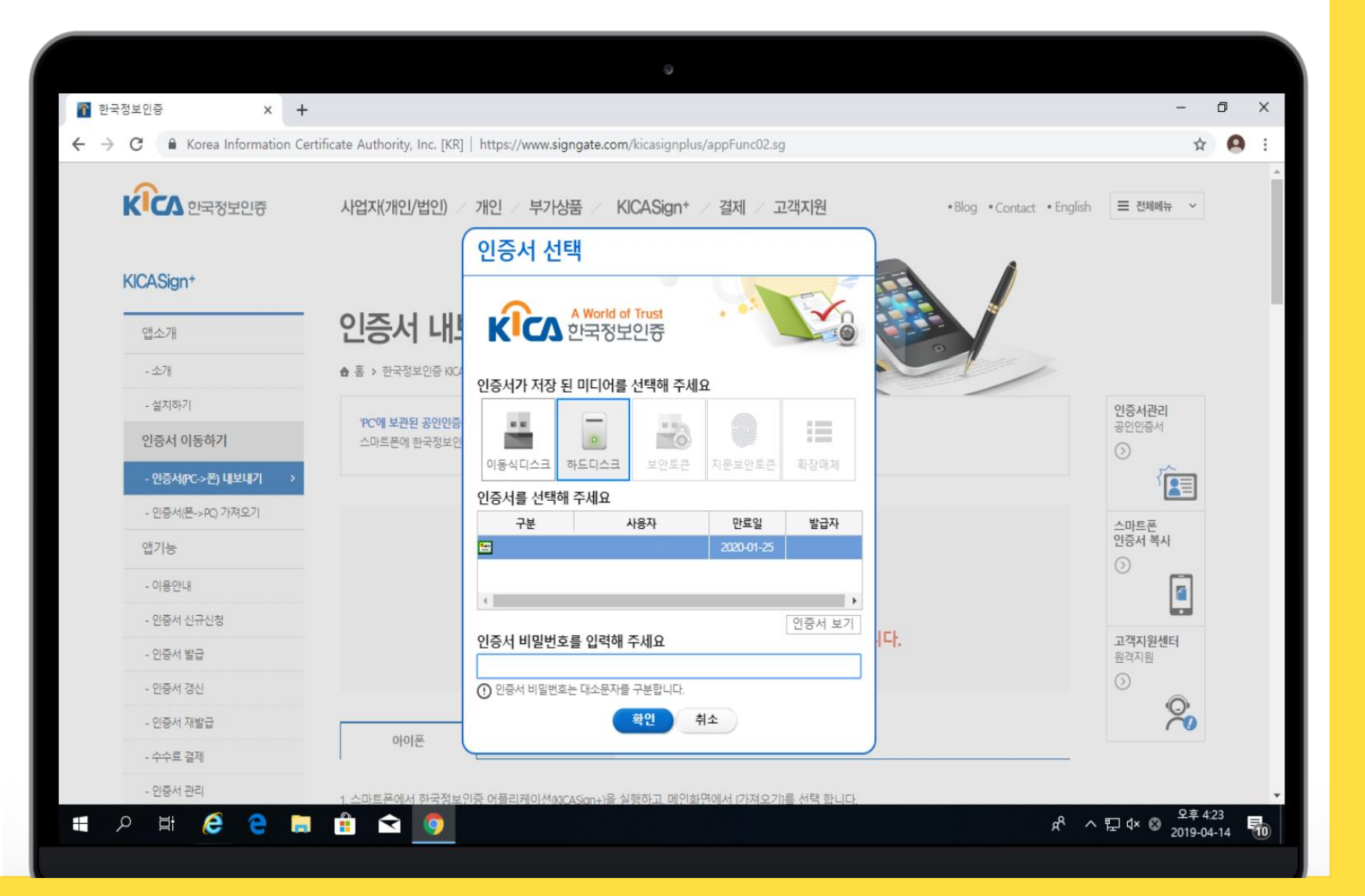

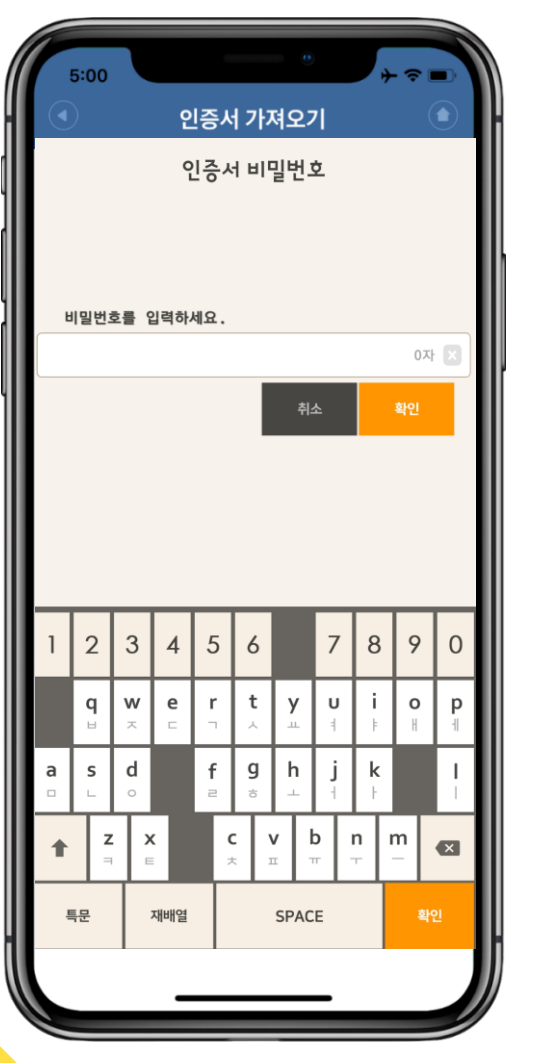

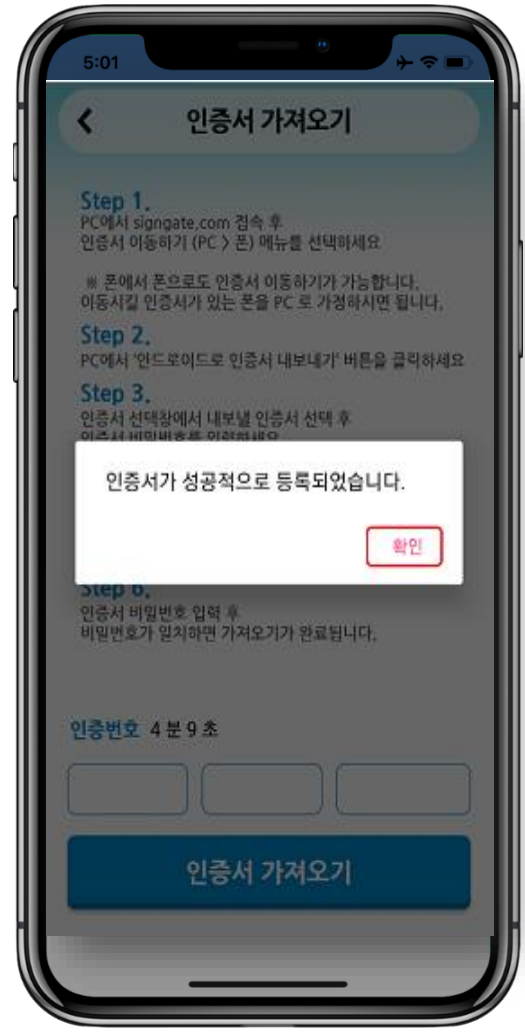

#### 8. 인증서 비밀번호를 터치하여 암호를 입력 후 다음을 눌러주세요.

#### 9. '인증서 가져오기를 완료했습니다.'에서 OK 를 눌러주세요.

#### 인증서 복사하기 끝.

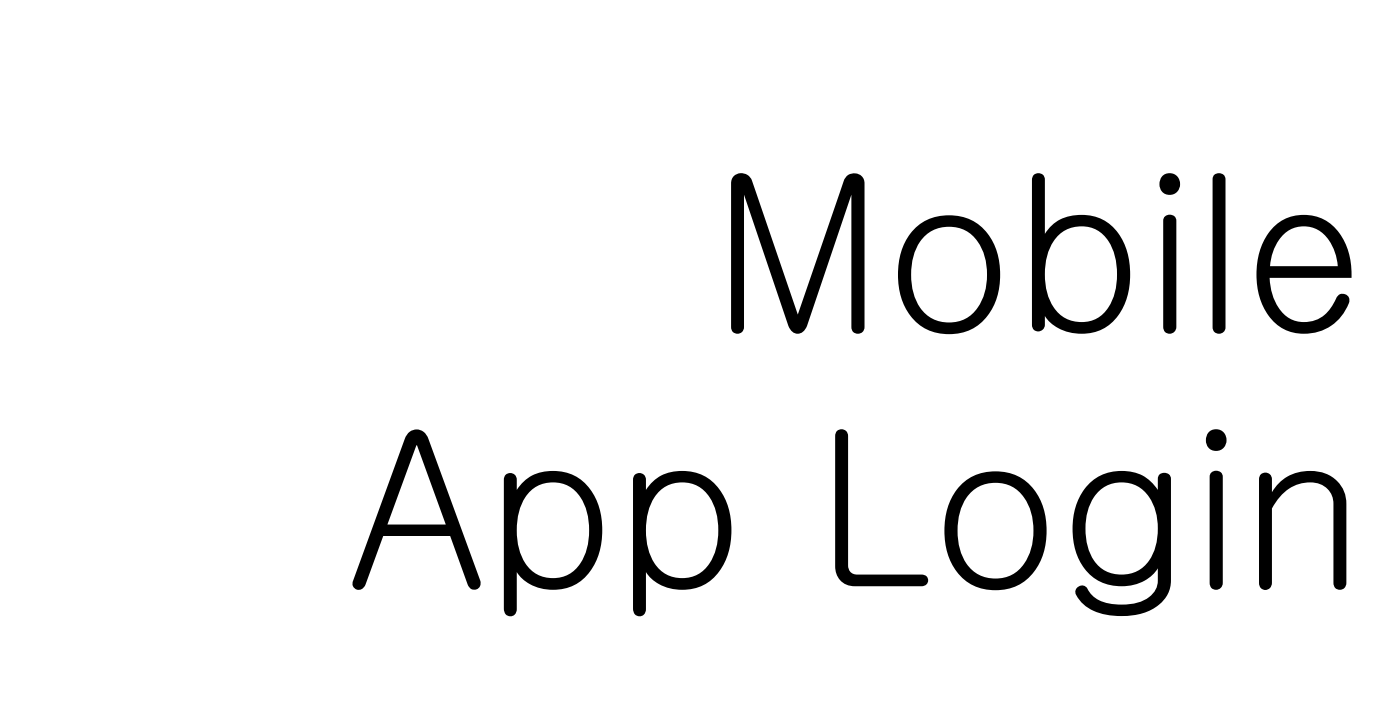

앱을 통하여 보다 쉽게 접속할 수 있습니다. 앱에서도 공동인증서 로그인이 가능합니다.

<span id="page-18-0"></span>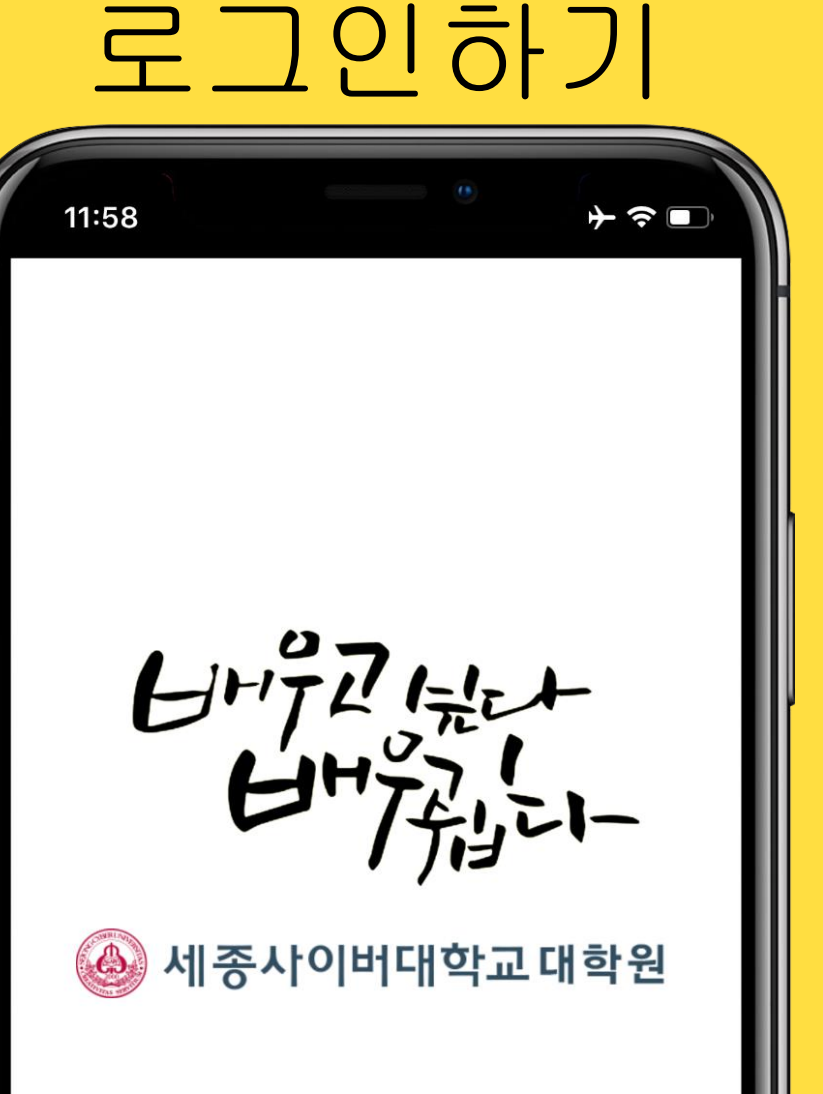

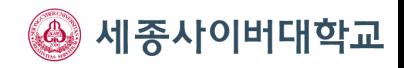

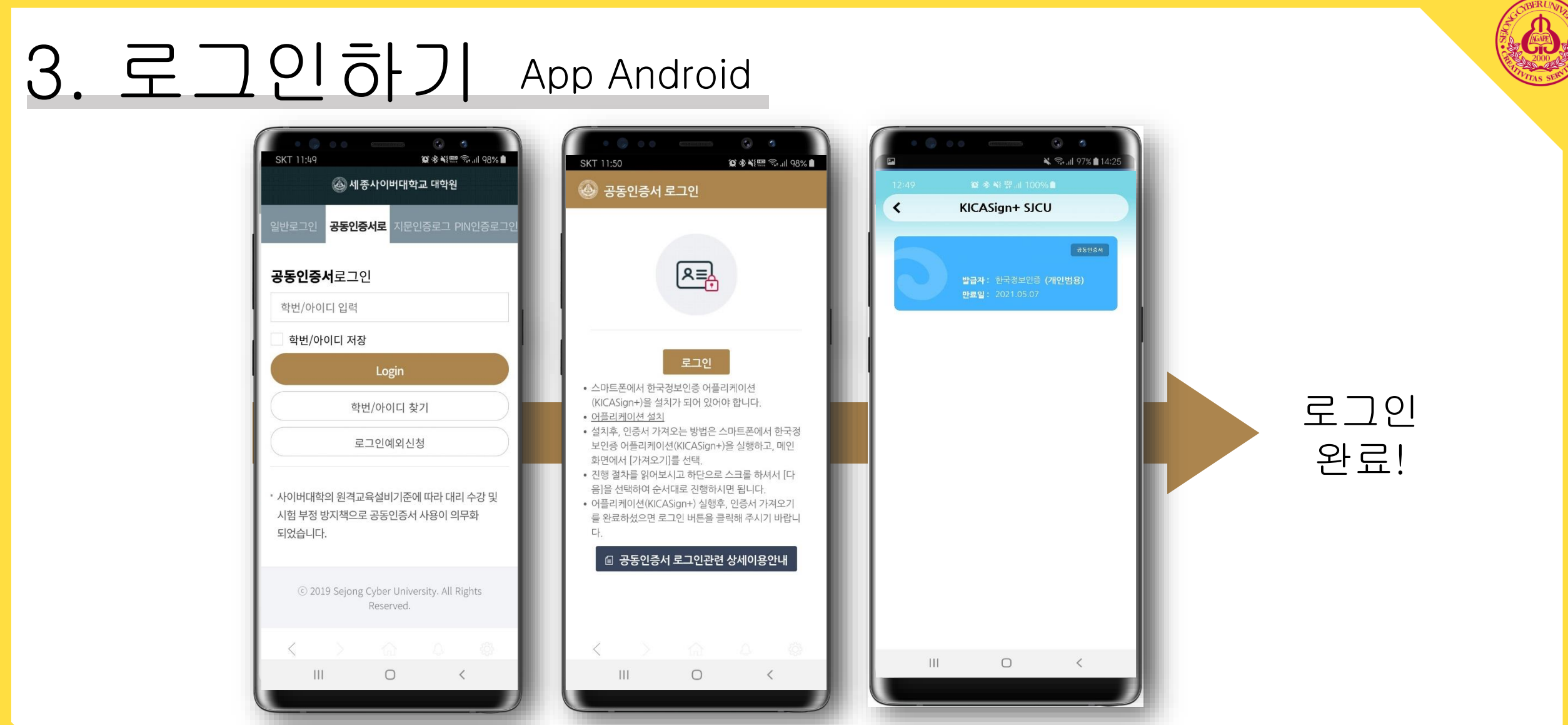

1. 어플을 실행 후 공동인증서 로그인에 학번을 입력하시고 Login을 눌러주세요. 2. 로그인 버튼을 한번 더 눌러주세요. 3. 인증서를 선택 후 암호 입력해주시길 바랍니다.

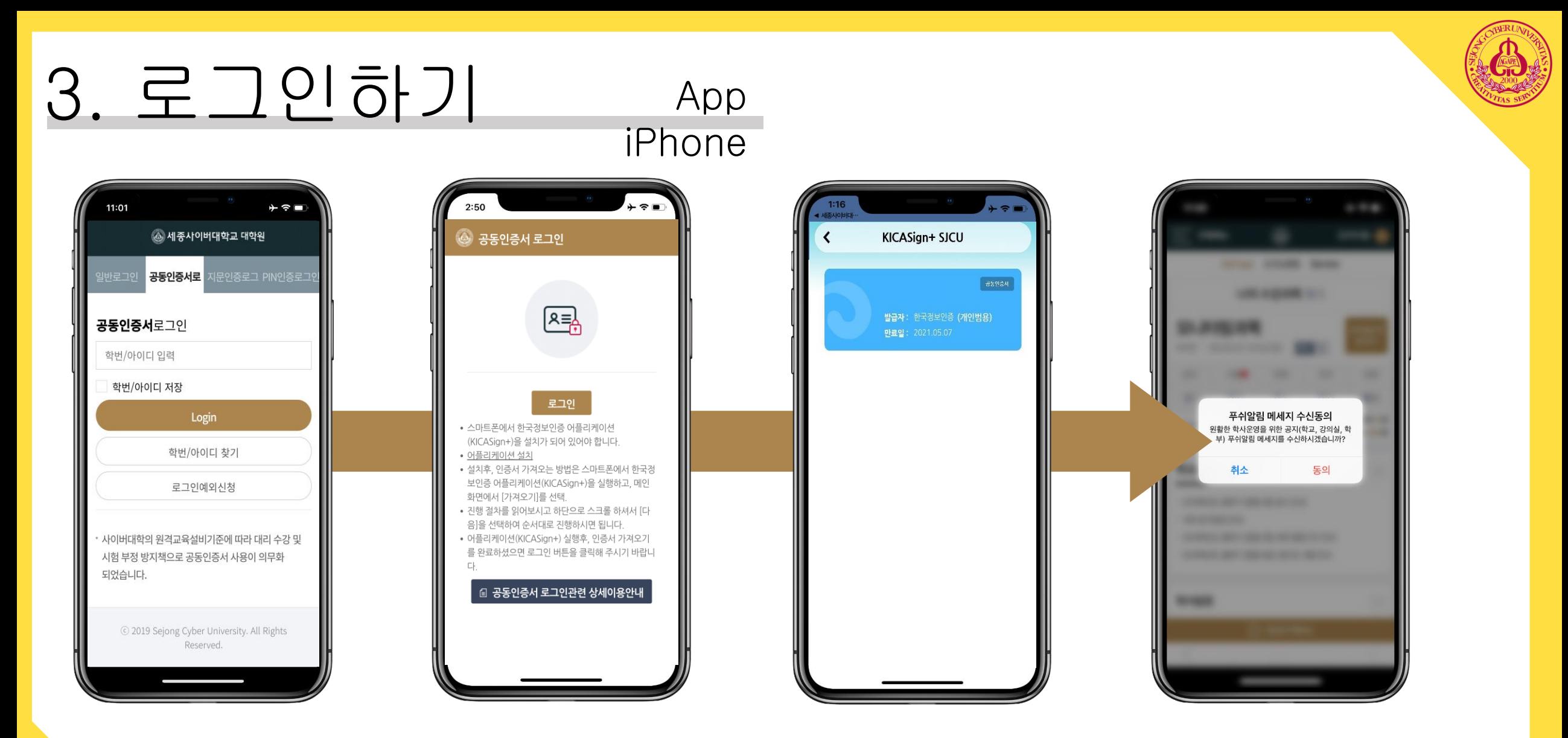

1. 어플 실행 후 공동인증서 로그인에 학번을 입력하시고 Login을 눌러주세요. 5. OK를 터치하시고 왼쪽 상단을 ◀ 세종사이버대.. 2. 로그인 버튼을 한번 더 눌러주세요. 4. 인증서를 선택 후 암호 입력해주시길 바랍니다. 를 클릭하여 어플로 돌아갑니다.

<span id="page-21-0"></span>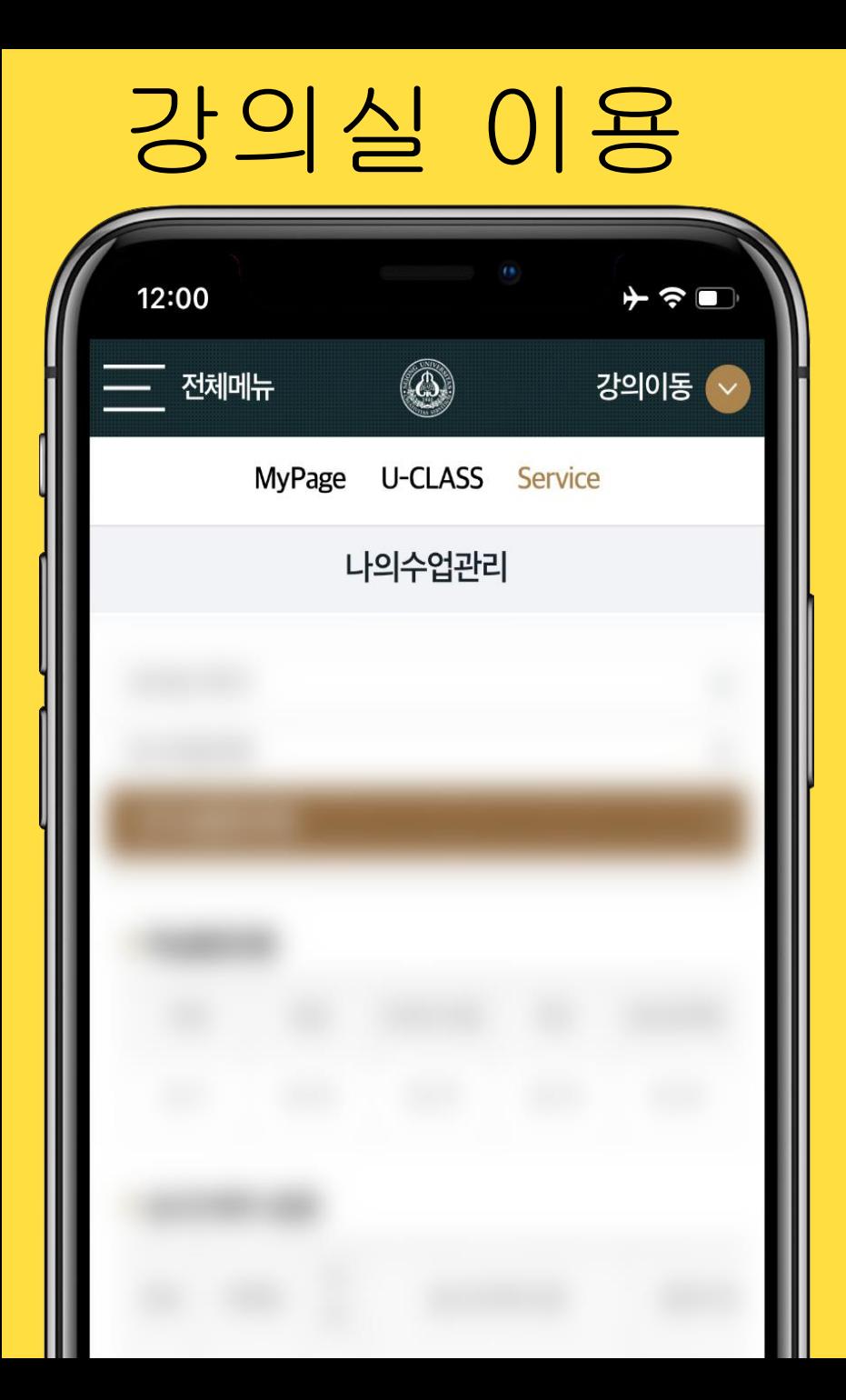

# Univ Class

강의 수강, 학적 조회, 온라인 상담, 기타 등등 PC처럼 모바일에서도 동일하게 사용 가능합니다. 단, 일부 메뉴는 PC에서만 가능합니다.

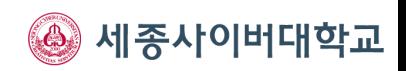

#### PC와 같은 서비스를 경험 할 수 있습니다. 강의실 학생서비스 학생상담12:00  $+$   $\approx$   $-$ 12:00 12:00  $\rightarrow$   $\approx$   $\blacksquare$  $\rightarrow$   $\approx$   $\blacksquare$  $\circledcirc$  $\circledcirc$ **——** 전체메뉴  $\circledcirc$ 강의이동 ↓ 강의이동 ↓ 강의이동 MyPage U-CLASS Service MyPage U-CLASS Service MyPage U-CLASS Service 나의수업관리 HelpDesk 나의 수강과목 [1/1]  $Q$ 제목 강의실 바  $\boldsymbol{\mathrm{v}}$ 로가기 조기졸업관련 문의드립니다. 1 2019-05-13 | 작성자: 강의자료 다운 받을 시 U\_Class 메뉴열기 버튼이 표시되어 있지 않 습니다. 2019-04-14 | 작성자: | 조회수: 21 | 답변완료 강의자료는 어디서 다운받을 수 있을까요 | 조회수: 17 | <mark>답변완료</mark> 2019-04-11 | 작성자: 모바일 학생증 관련 오타수정건의 23 23**24 조회수 : 9** | <mark>답변완료</mark> 2019-04-09 | 작성자:

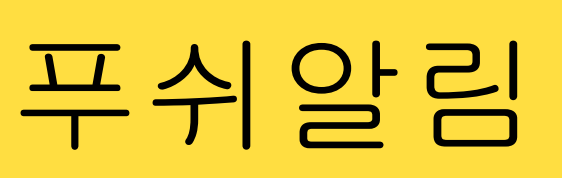

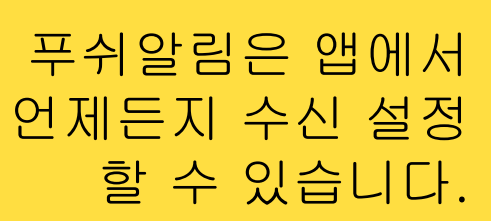

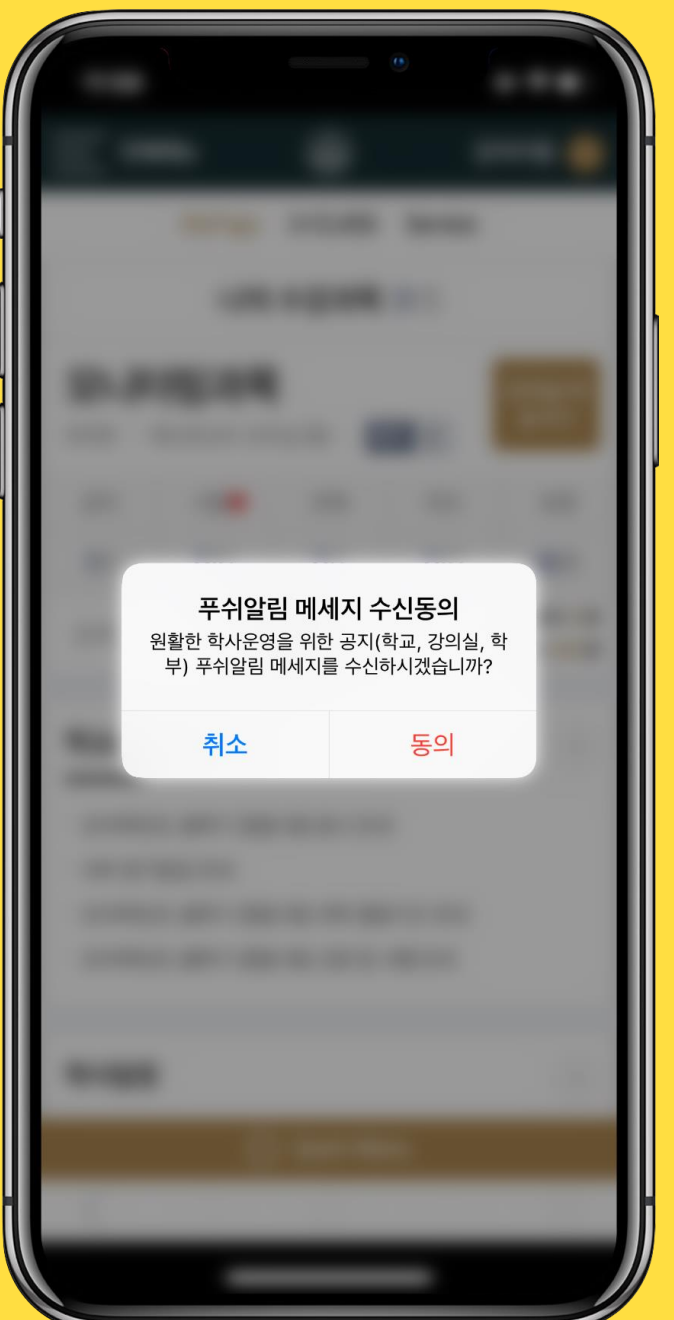

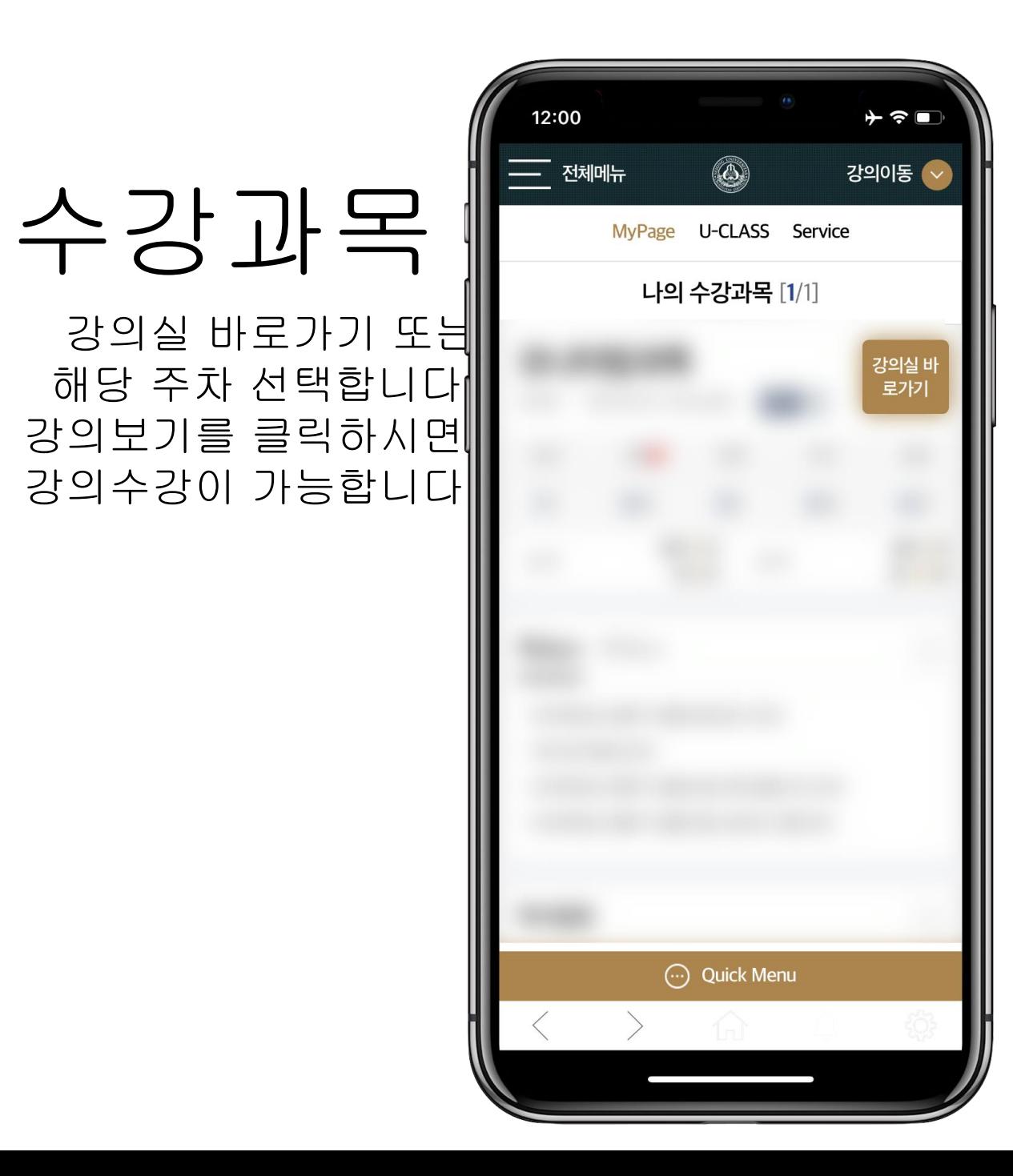

## 강의보기

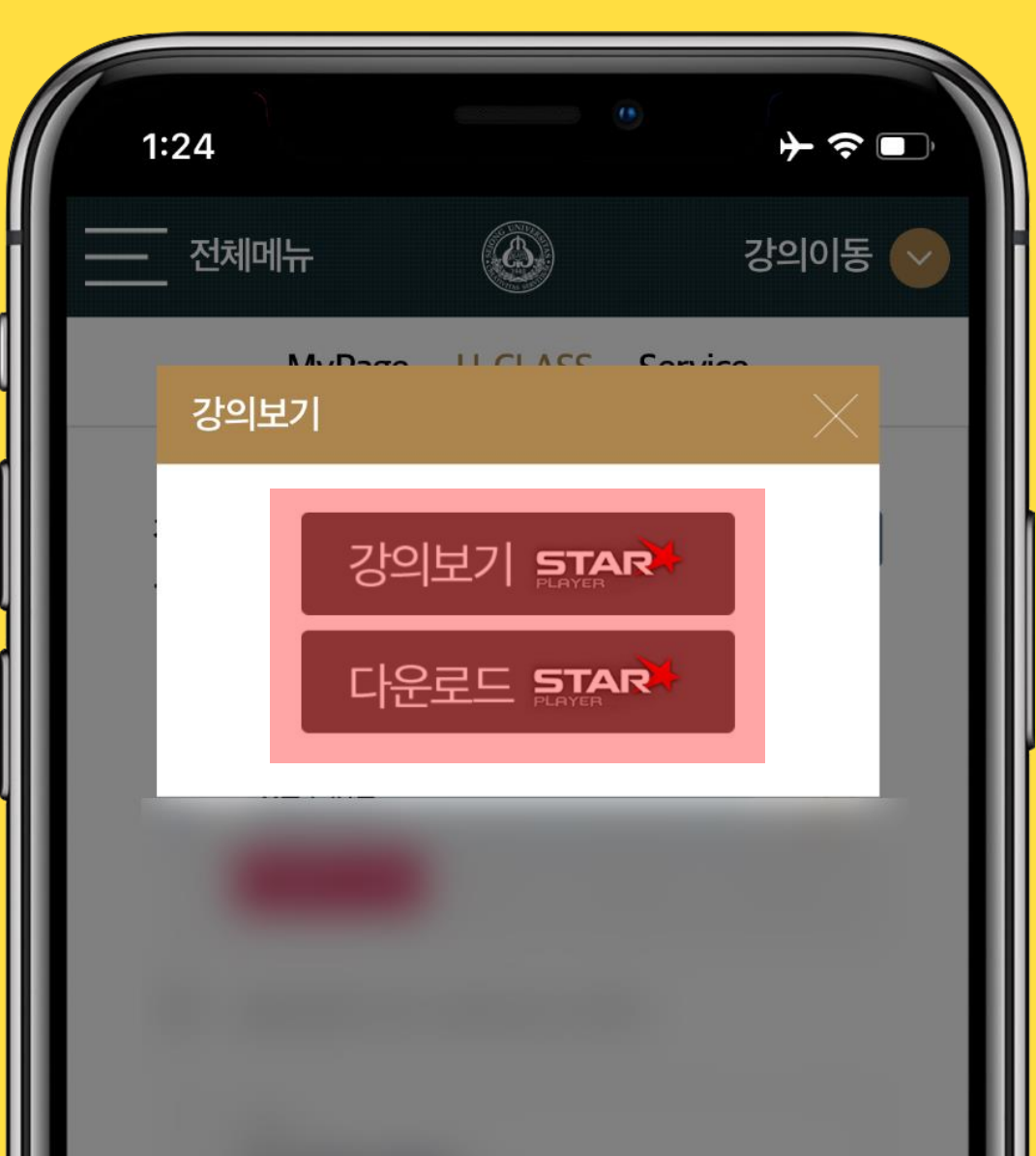

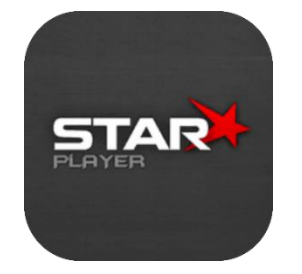

#### 강의보기(Star Player) 스타플레이어 어플을 활용하여 강의를 볼 수 있습니다. 스토어에서 앱 설치가 필요합니다.

다운로드(Star Player) 스타플레이어 어플에서 강의를 다운로드하여 인터넷 연결 없이, 데이터없이 강의를 볼 수 있으며, 출석과 학습시간도 반영됩니다.

※ 다운로드 시 데이터가 발생하며 인터넷 연결없이 수강하 신 강의는 인터넷 접속 후 해당과목의 '강의보기'를 한번 더 눌러주셔야 출석과 학습시간이 갱신되어 반영됩니다.

# <span id="page-25-0"></span>FAQ 자주 묻는 질문

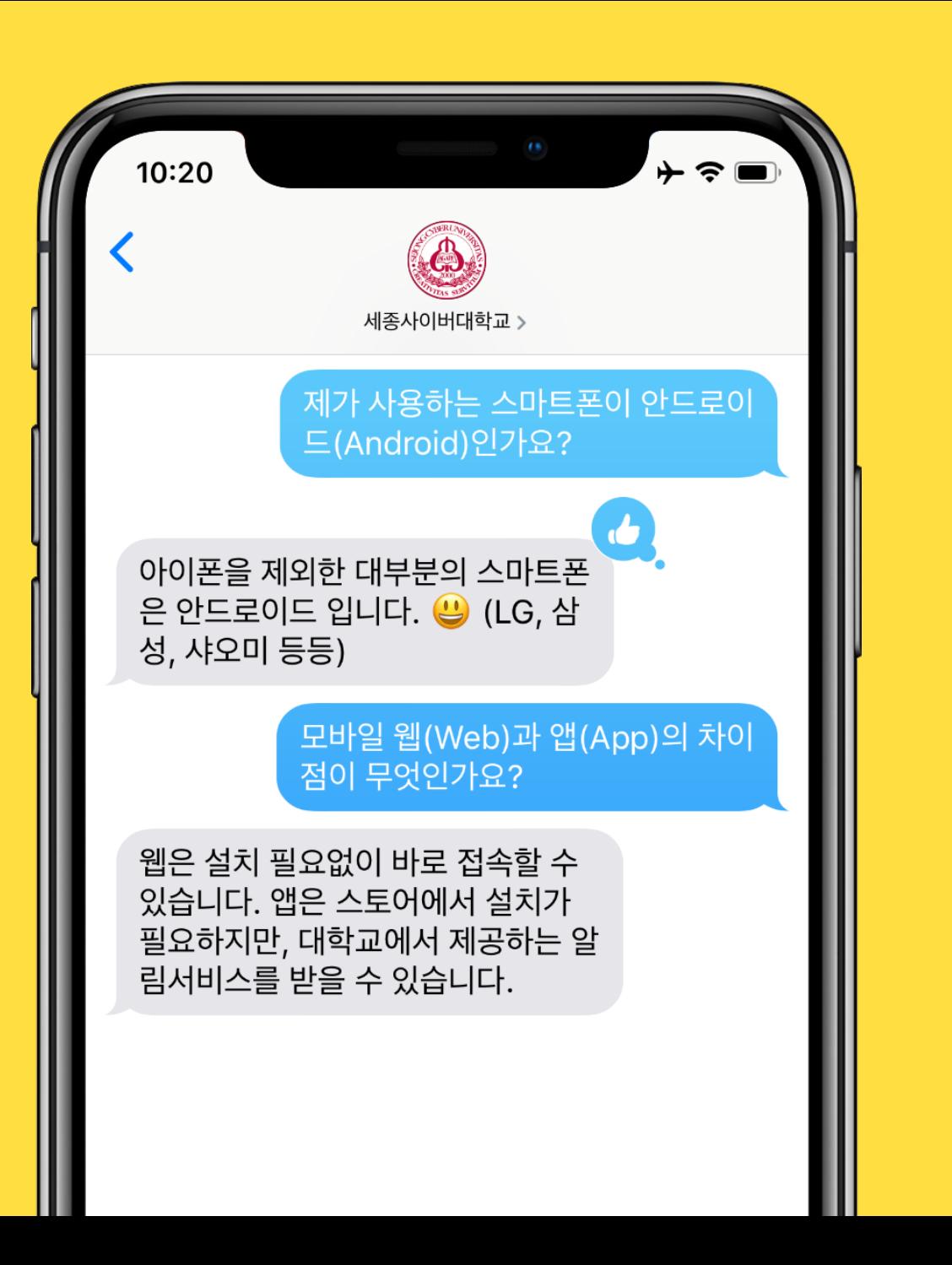

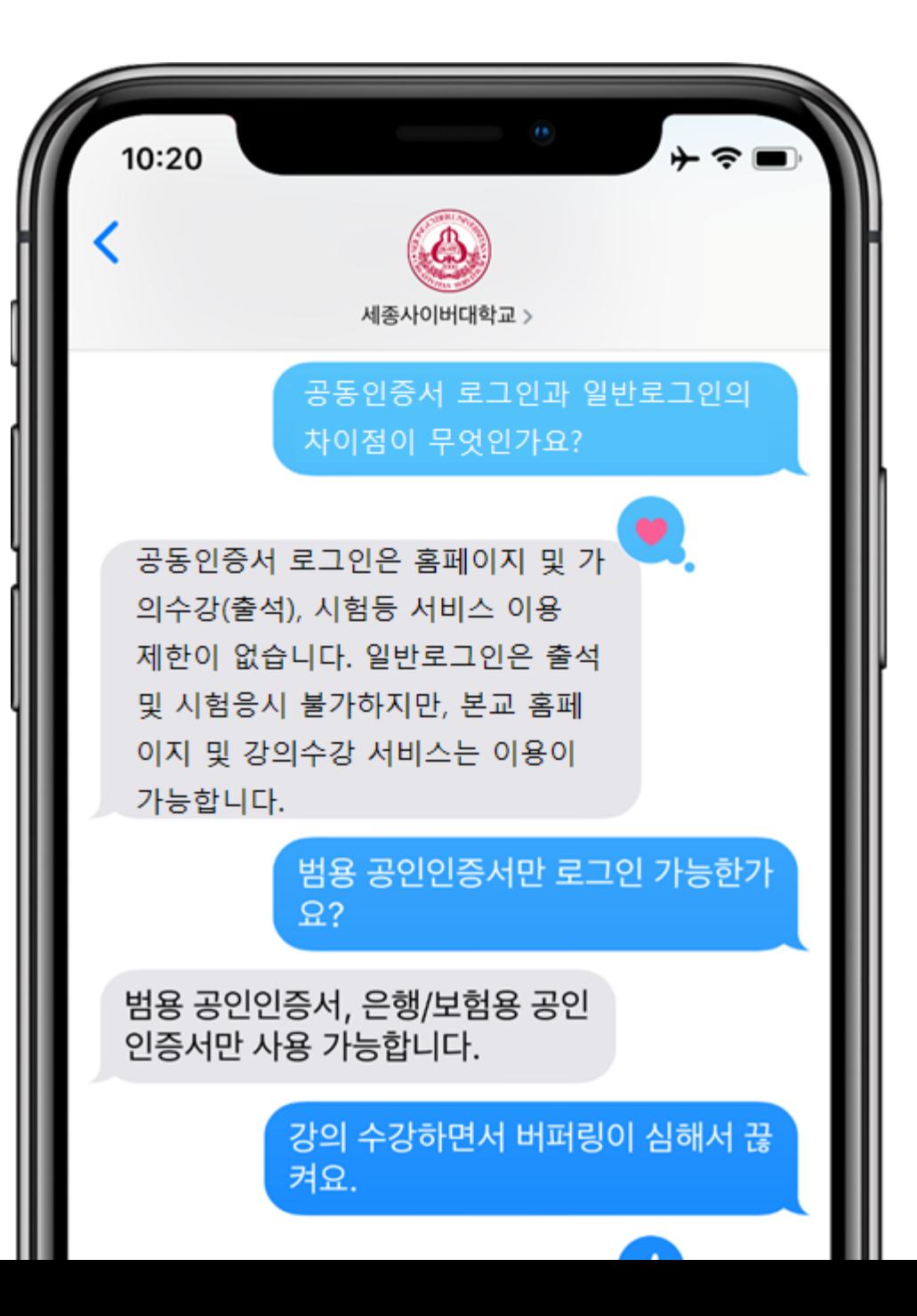

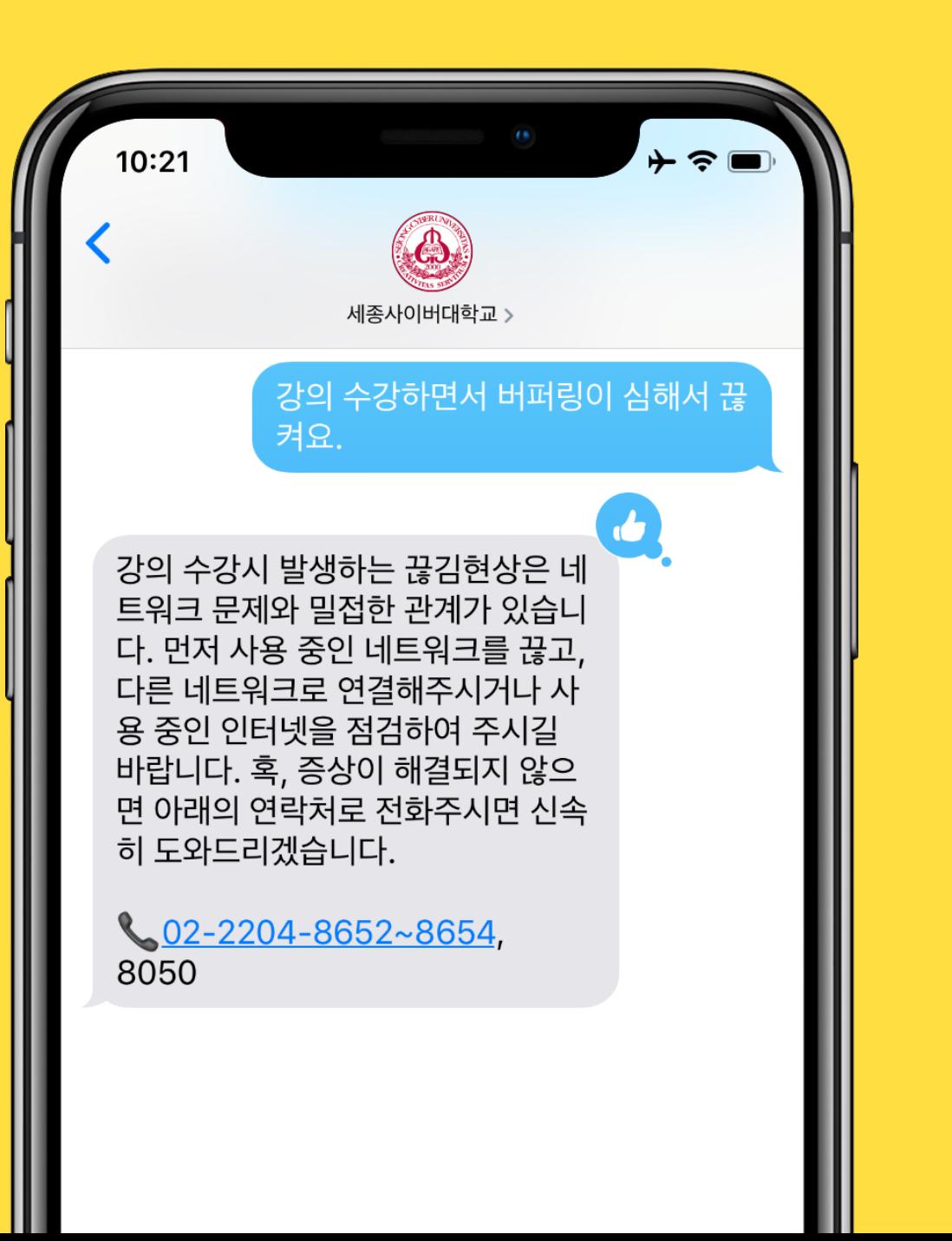

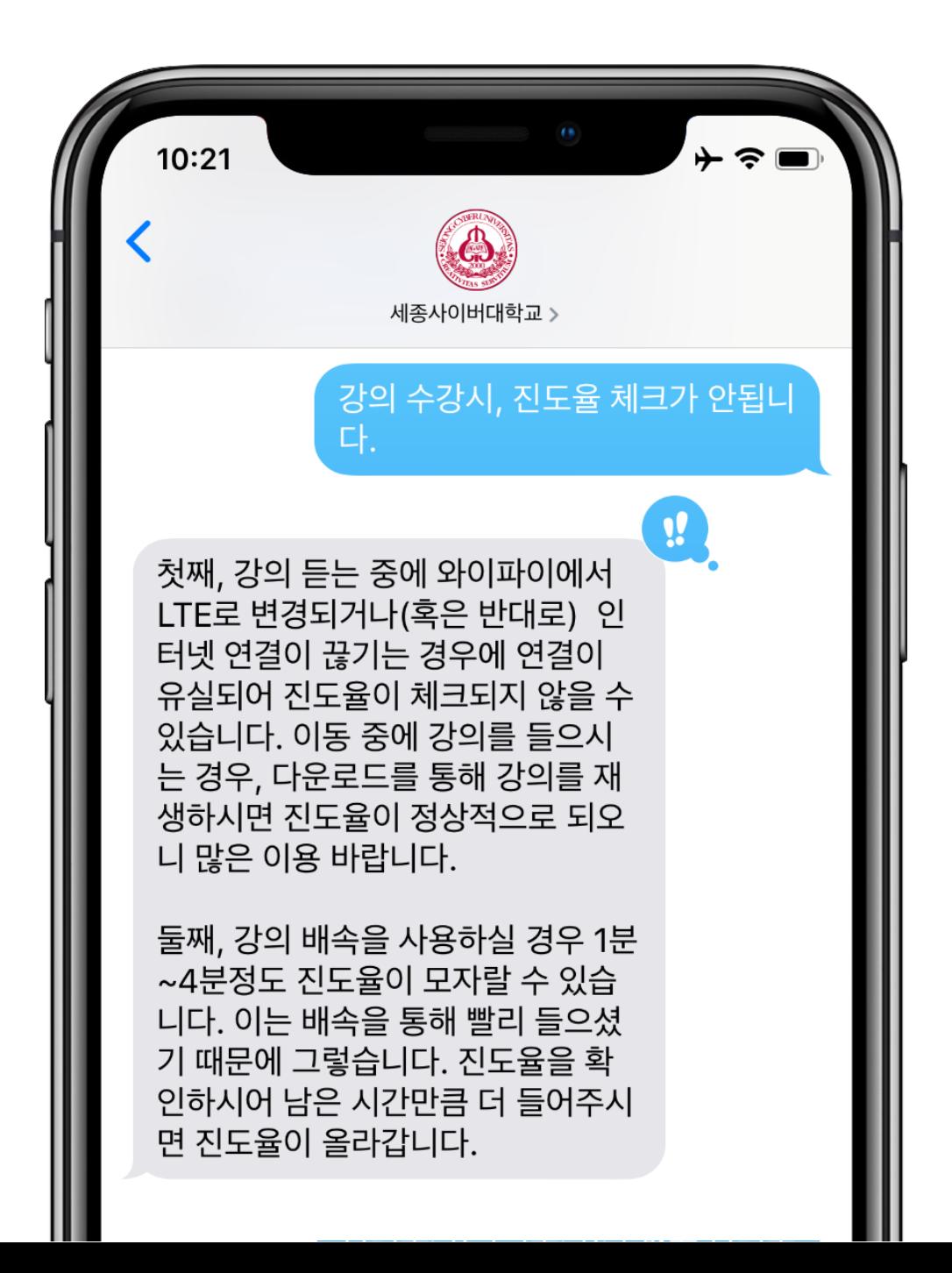

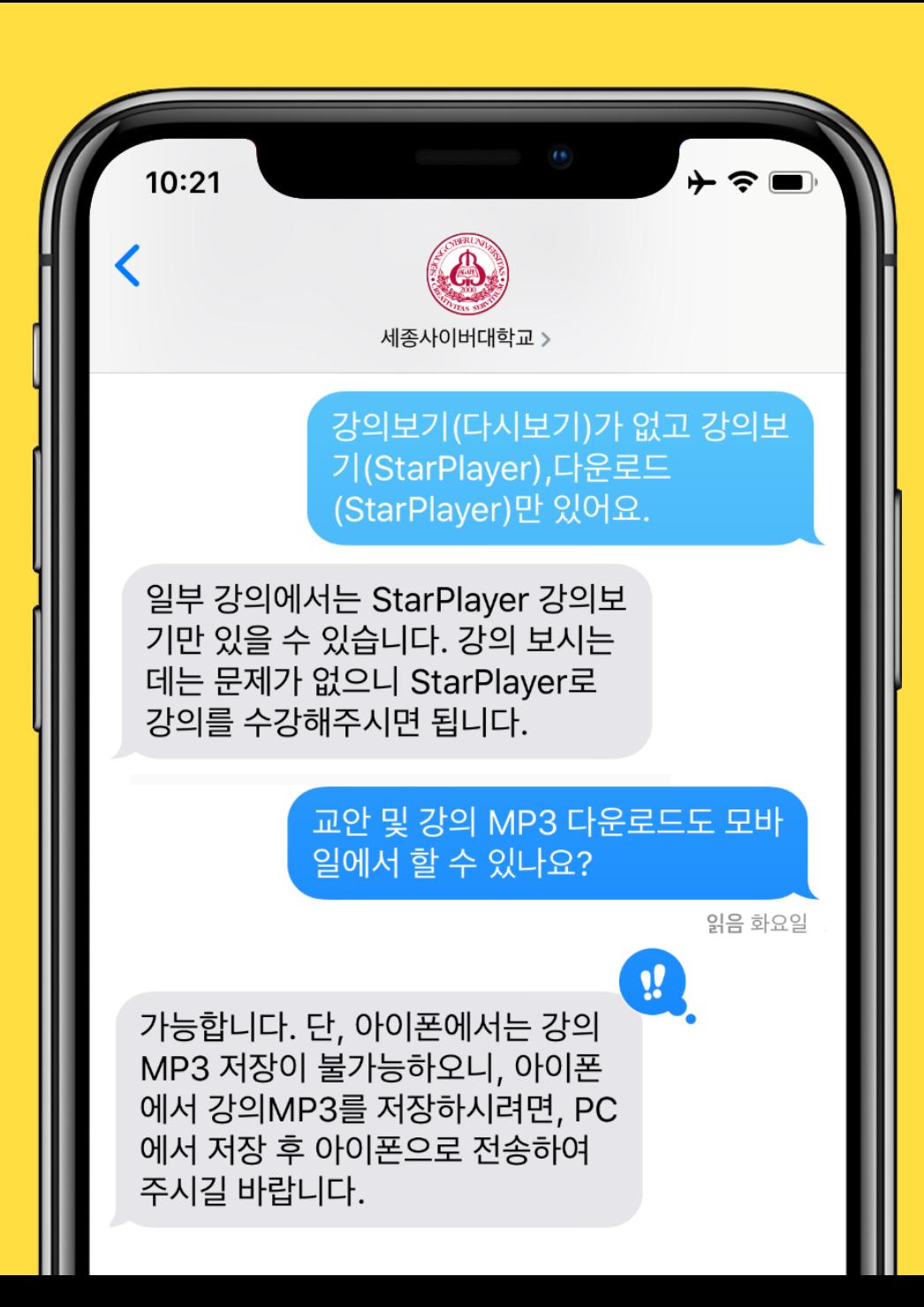

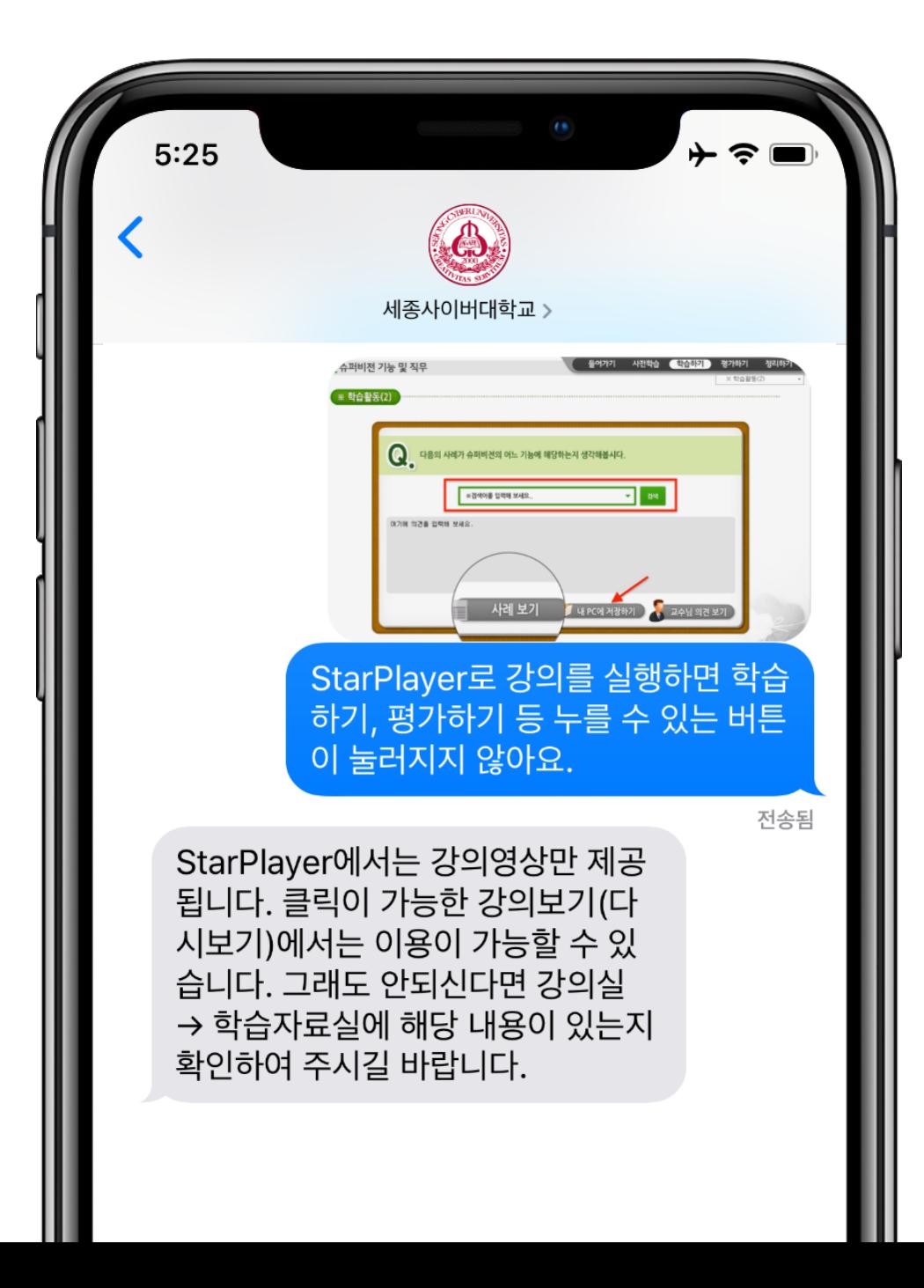

# 감사합니다.